# **מדריך למשתמש Dell P1914S**

**מס' דגם: S1914P דגם רגולטורי: Sf1914P**

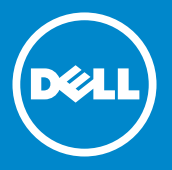

- **הערה: הערה מציינת מידע חשוב שיסייע לך לשפר את השימוש בצג.** Ø
- **זהירות: זהירות מציינת נזק פוטנציאלי לחומרה או איבוד נתונים במקרה של אי**   $\triangle$ **ציות להוראות.**
	- **אזהרה: אזהרה מציינת סכנת נזק לרכוש, פציעה או מוות.**  $\wedge$

#### **.Inc Dell 2013© . כל הזכויות שמורות.**

המידע במסמך זה עשוי להשתנות ללא הודעה מראש. העתקה בצורה כלשהי של החומר ללא אישור בכתב של .Inc Dell אסורה בתכלית האיסור.

**סימנים מסחריים שבשימוש בטקסט זה:** *Dell* והלוגו של *DELL* הם סימנים מסחריים של חברת .Inc Dell Microsoft ו-Windows הם סימני מסחר רשומים או סימנים מסחריים של חברת Corporation Microsoft בארצות הברית ו/או בארצות נוספות.

סימנים מסחריים וסימנים רשומים אחרים עשויים להופיע במסמך זה והם מתייחסים לחברות שטוענות לבעלות עליהם או למוצרים שלהן. לחברת .Inc Dell אין כל עניין קנייני בסימנים מסחריים ובשמות מסחריים פרט לאלה שבבעלותה.

7 – 2016 מהדורה 05A

# **תוכן**

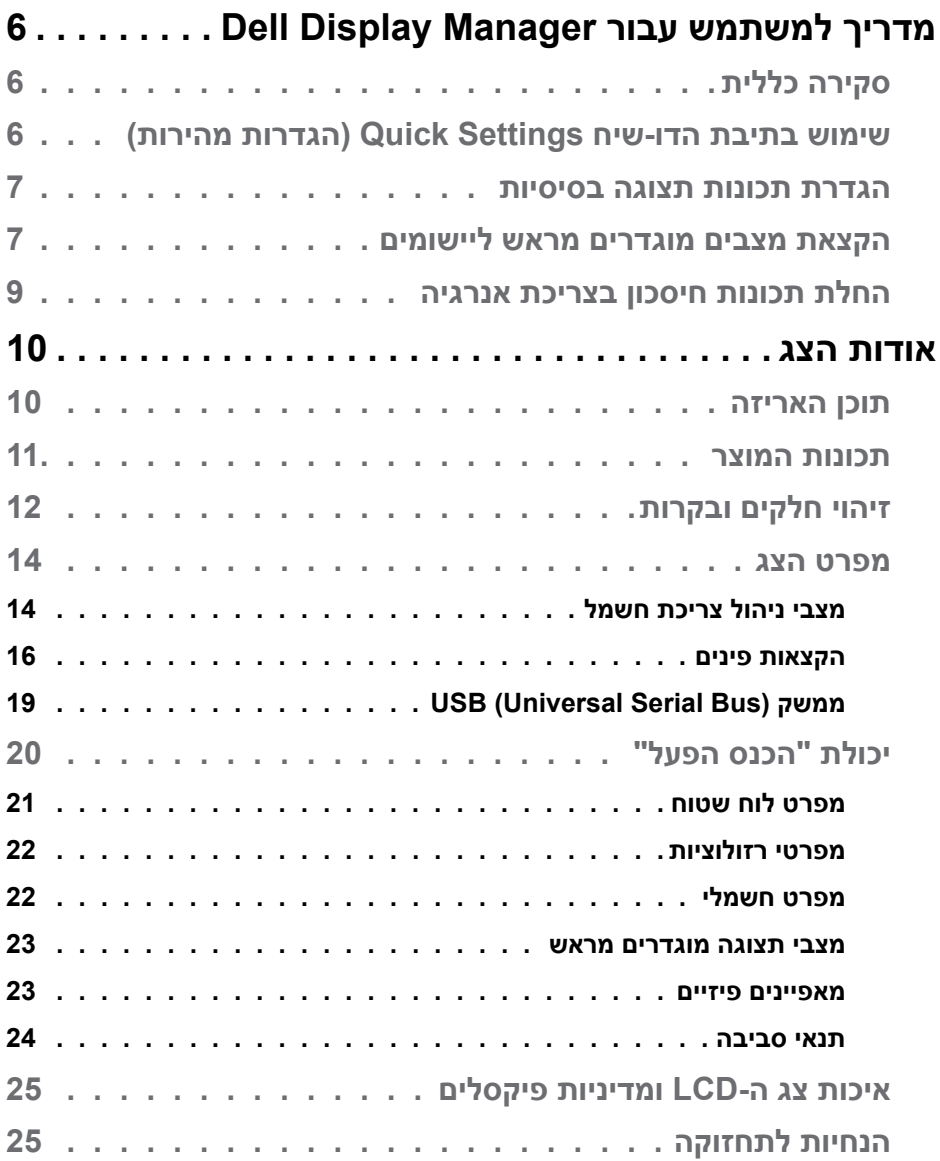

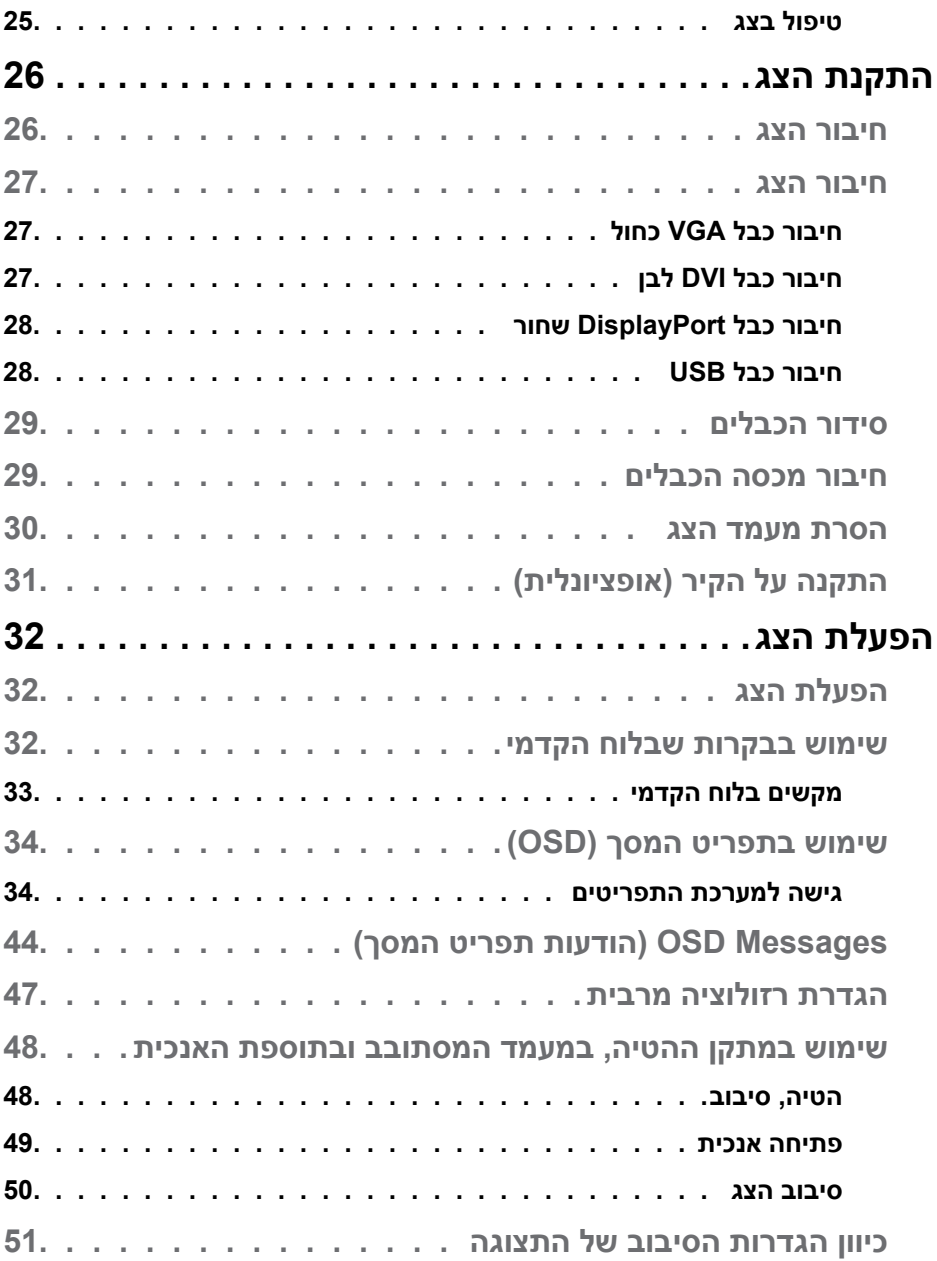

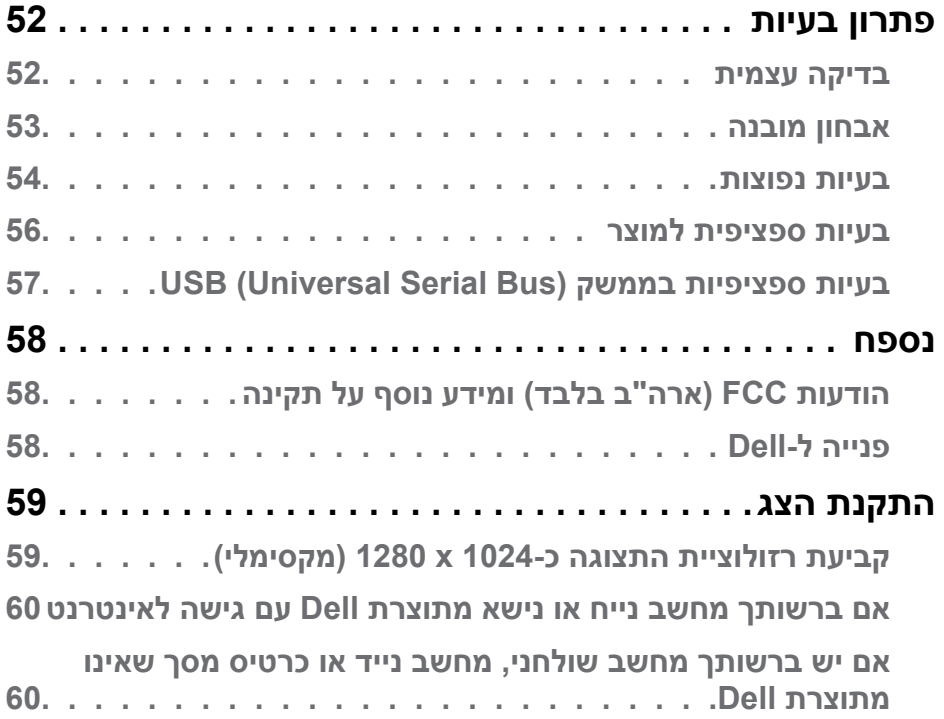

# <span id="page-5-0"></span>**מדריך למשתמש עבור Manager Display Dell**

## **סקירה כללית**

Manager Display Dell הוא יישום Windows לניהול צג או קבוצת צגים. יישום זה מאפשר כוונון ידני של התמונה המוצגת, הקצאת הגדרות אוטומטיות, ניהול צריכת החשמל, סיבוב התמונה ותכונות נוספות בדגמים נבחרים של Dell. לאחר ההתקנה, Dell Manager Display יפעל בכל הפעלה של המערכת ויוסיף סמל למגש ההודעות. ניתן להציג פרטים אודות הצגים המחוברים על ידי העברת הסמן מעל לסמל שבמגש ההודעות.

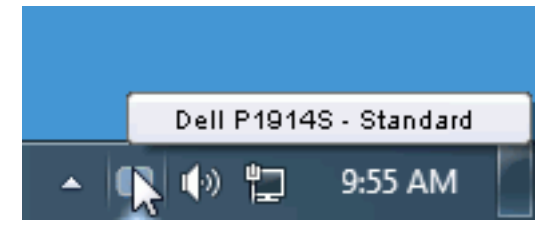

# **שימוש בתיבת הדו-שיח Settings Quick( הגדרות מהירות(**

לחיצה על סמל Manager Display Dell במגש ההודעות תפתח את תיבת הדו-שיח Settings Quick( הגדרות מהירות(. אם מחוברים מספר צגי Dell למערכת, ניתן לבחור צג ספציפי מהתפריט. בתיבת הדו-שיח Settings Quick( הגדרות מהירות( ניתן לכוונן בנוחיות את רמות הבהירות והניגודיות של הצג, ניתן לבחור ידנית מצבים קבועים מראש או לבחור מצב אוטומטי, וכן לשנות את הרזולוציה.

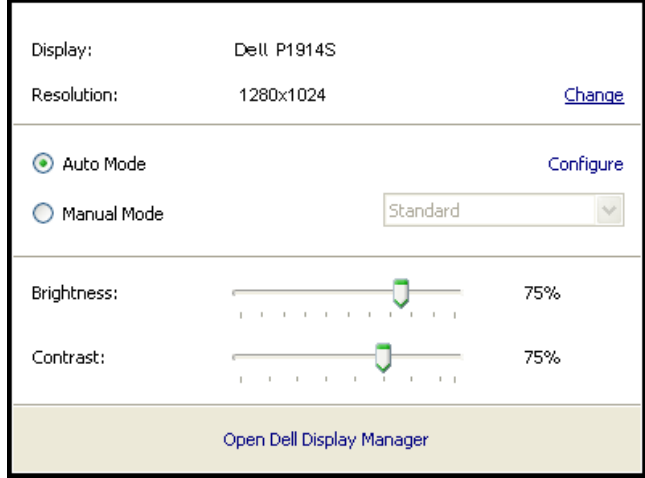

<span id="page-6-0"></span>מתיבת הדו-שיח Settings Quick( הגדרות מהירות( ניתן גם לגשת אל ממשק המשתמש המתקדם של Manager Display Dell ולהפעיל ממנו תכונות בסיסיות, להגדיר Auto Mode( מצב אוטומטי( ולגשת לתכונות נוספות.

#### **הגדרת תכונות תצוגה בסיסיות**

ניתן להחיל ידנית מצב קבוע מראש )Mode Preset )מהתפריט בכרטיסייה Basic (בסיסי). לחלופין, ניתן לאפשר גם Auto Mode (מצב אוטומטי). Auto Mode (מצב אוטומטי) מחיל אוטומטית מצבים מוגדרים מראש כאשר יישומים מסוימים פעילים. הודעה שתוצג למספר רגעים תציין את המצב הנוכחי שהוגדר מראש כל אימת שהוא משתנה.

> ניתן לכוונן גם את ערכי הבהירות )Brightness )והניגודיות )Contrast )של הצג בכרטיסייה Basic( בסיסי(.

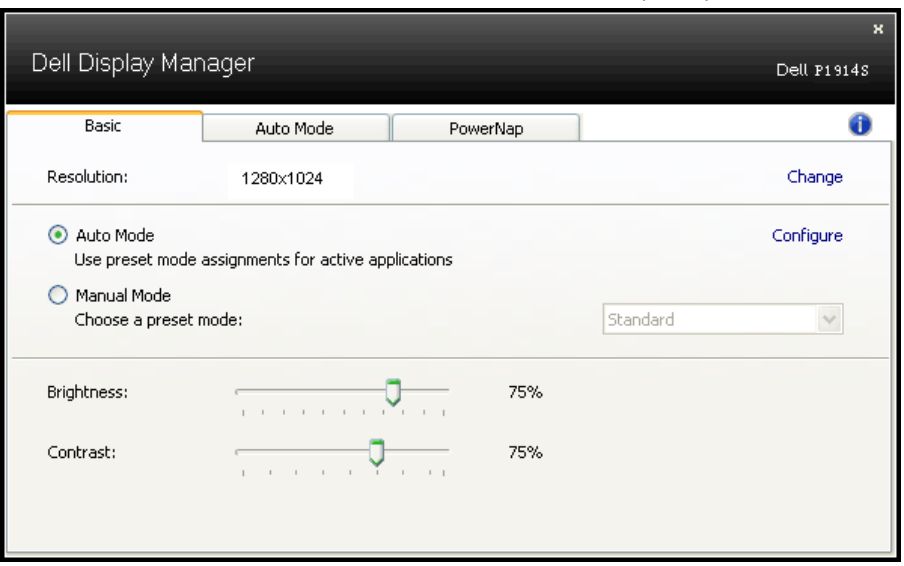

#### **הקצאת מצבים מוגדרים מראש ליישומים**

הכרטיסייה Mode Auto( מצב אוטומטי( מאפשרת לך לשייך מצב מוגדר מראש ליישום ספציפי ולהחיל אותו אוטומטית. כאשר Mode Auto( מצב אוטומטי( זמין, Display Dell Manager יעבור אוטומטית למצב המוגדר מראש המתאים כל עוד היישום המשויך מופעל. ה-Preset Mode (מצב מוגדר מראש) המשויך ליישום ספציפי עשוי להיות זהה בכל הצגים שמחוברים למחשב, או שונה בין צגים שונים.

התצורה של Manager Display Dell מוגדרת מראש עבור יישומים נפוצים רבים. כדי להוסיף יישום חדש לרשימת השיוכים, פשוט גרור את היישום משולחן העבודה, מתפריט ההתחלה של Windows או ממקום אחר כלשהו, ושחרר אותו ברשימה הנוכחית.

**הערה**: שיוכים של Mode Preset( מצב מוגדר מראש( המיועדים לאצוות של קבצים, קובצי Script וטוענים, כמו גם לקבצים שאינם קובצי הפעלה, כגון ארכיוני zip או קבצים ארוזים, אינם נתמכים ולא יפעלו.

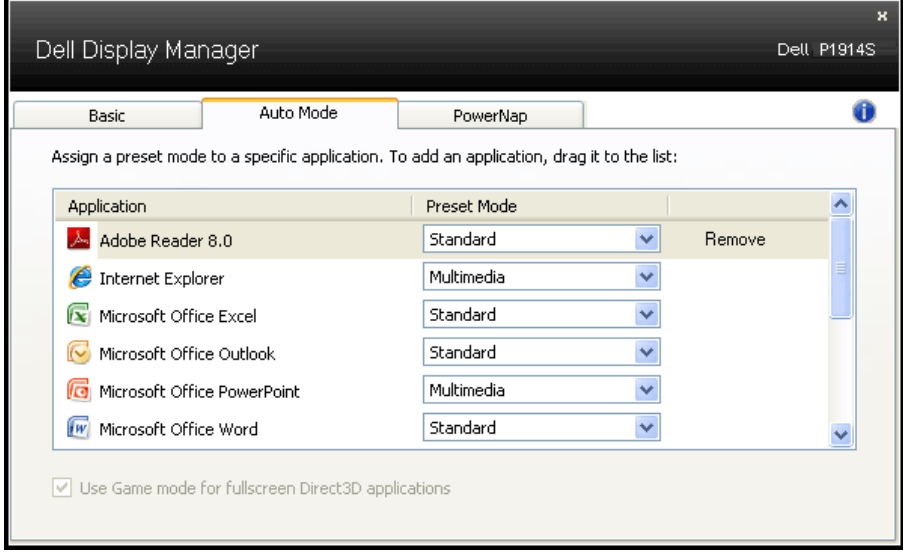

#### **החלת תכונות חיסכון בצריכת אנרגיה**

<span id="page-8-0"></span>בדגמי Dell הנתמכים, הכרטיסייה PowerNap תהיה זמינה ובה ניתן יהיה לקבוע אפשרויות לחיסכון בצריכת האנרגיה. כאשר שומר המסך של יופעל, ניתן יהיה להגדיר אוטומטית את Brightness( בהירות( של הצג לרמת מינימום או להעביר את הצג למצב שינה כדי לחסוך חשמל.

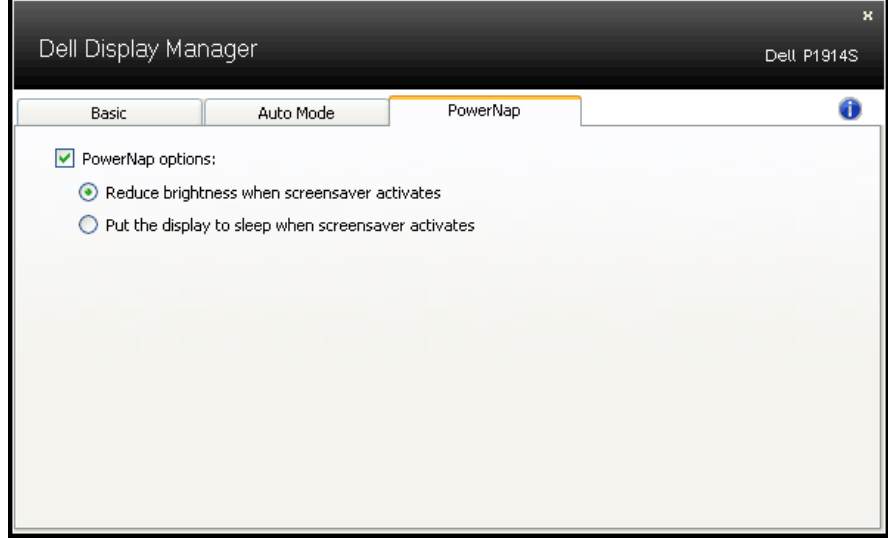

# **אודות הצג**

#### **תוכן האריזה**

<span id="page-9-0"></span>הצג שרכשת מגיע עם כל הרכיבים המוצגים להלן. ודא שקיבלת את כל הרכיבים. אם חסר רכיב כלשהו, **[פנייה ל-](#page-57-1)Dell**.

**הערה:** פריטים מסוימים הם אופציונליים וייתכן שלא יצורפו לצג. ייתכן שלא ניתן יהיה להשתמש בתכונות או במדיות מסוימות במדינות מסוימות.

**הערה:** להתקנה עם כל מעמד אחר, עיין במדריך המתאים של התקנת המעמד.

**הערה:** צג S1914P הינו נקי מ-PVC/BFR( נטול הלוגן( לא כולל כבלים חיצוניים.

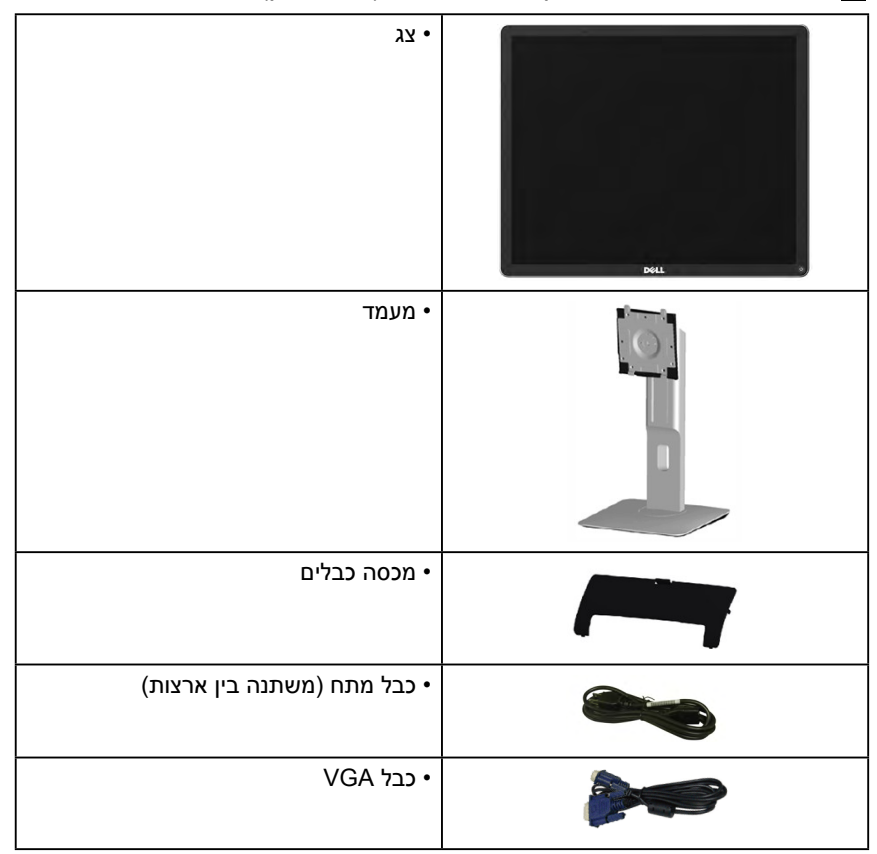

<span id="page-10-0"></span>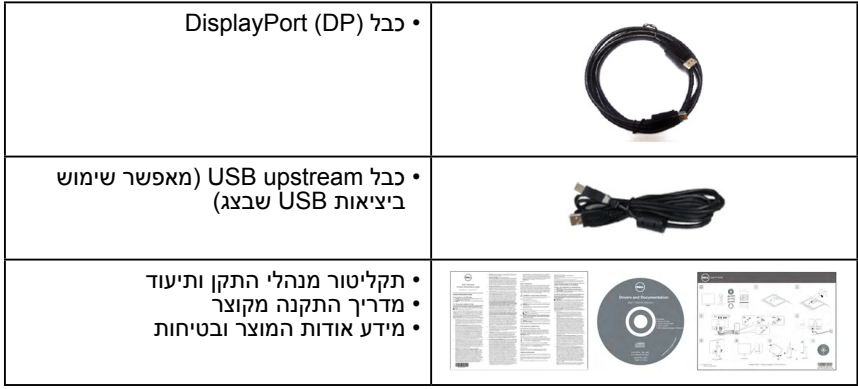

#### **תכונות המוצר**

לצג השטוח S1914P Dell תצוגת LCD TFT עם מטריצה פעילה. בין התכונות של הצג:

- S1914P: 48.00 ס"מ )19.0 אינץ'( אלכסון תמונה גלויה, רזולוציה 1280 x ,1024 וכן תמיכת מסך מלא ברזולוציות נמוכות יותר.
- זווית צפייה רחבה המאפשרת צפייה ממצב ישיבה או עמידה, או תוך כדי תנועה מצד לצד.
	- אפשרויות לכיוון הטיה, תנועה אנכית וסיבוב.
		- נועל מעמד.
	- מעמד ניתן להסרה וחורי התקנה 100 מ"מ תואמי VESA( Electronics Video Association Standards )לפתרונות התקנה גמישים.
		- יכולת הכנס-הפעל, מותנית בתמיכה במערכת.
		- כוונון תפריט מסך )OSD )להגדרה קלה ולאופטימיזציה של המסך.
	- תקליטור תיעוד ותוכנה עם קובץ מנהל התקן )INF), קובץ התאמת צבעים )ICM ) תוכנת Manager Display Dell ותיעוד מוצר.
		- חריץ נעילת אבטחה.
			- יכולת ניהול נכסים.
		- תוכנת Manager Display Dell מצורפת )בתקליטור המצורף לצג(.
			- נקי מ-PVC/BFR( נטול הלוגן( לא כולל כבלים חיצוניים.
				- תואם TCO.
		- מד אנרגיה מציג בזמן אמת את רמת האנרגיה הנצרכת על ידי הצג.

# **זיהוי חלקים ובקרות**

#### **מבט קדמי**

<span id="page-11-0"></span>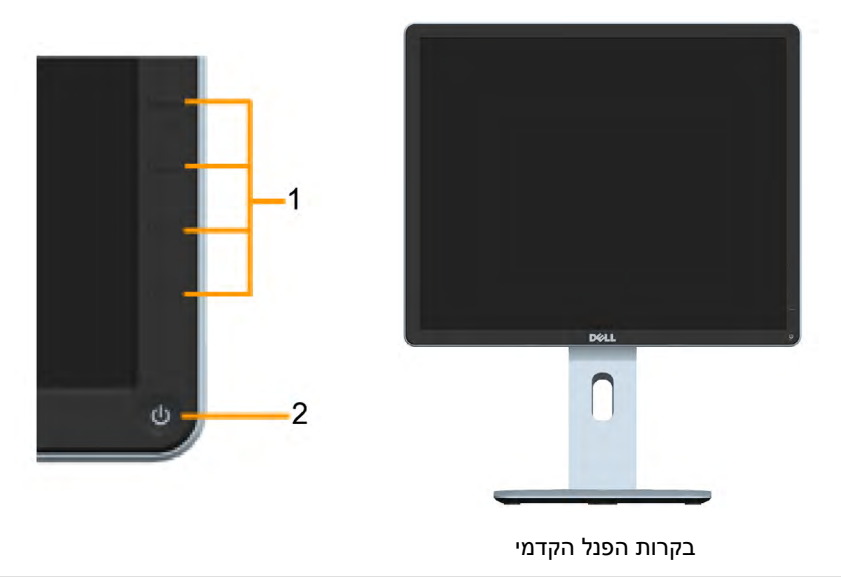

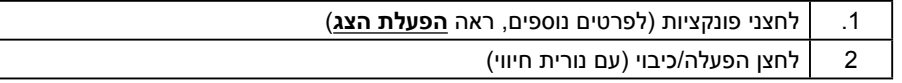

#### **מבט מאחור**

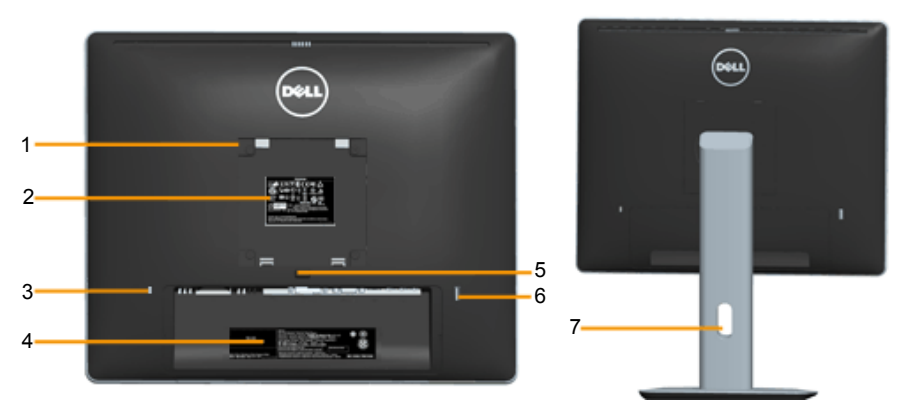

מבט אחורי עם מעמד הצג

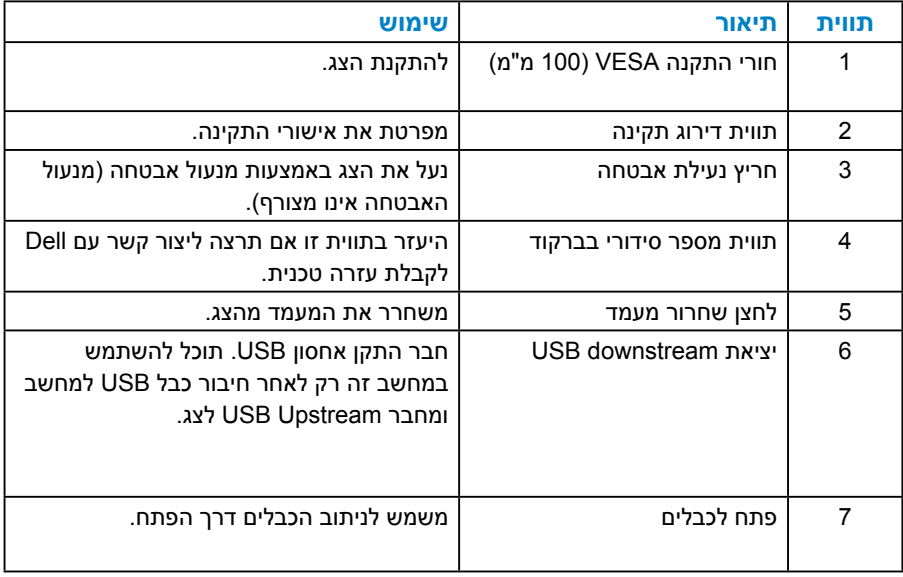

#### **מבט מהצד**

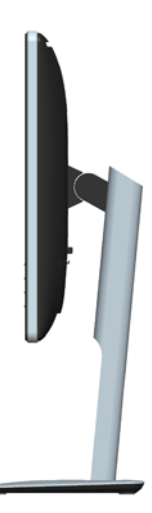

#### **מבט מלמטה**

<span id="page-13-0"></span>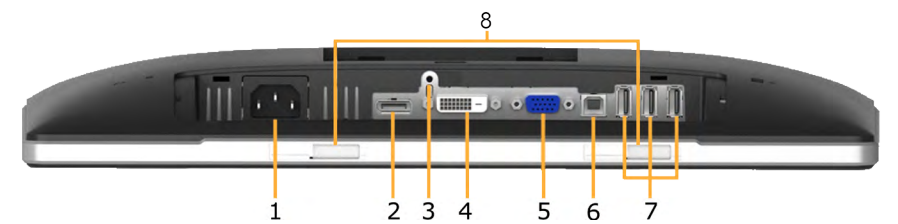

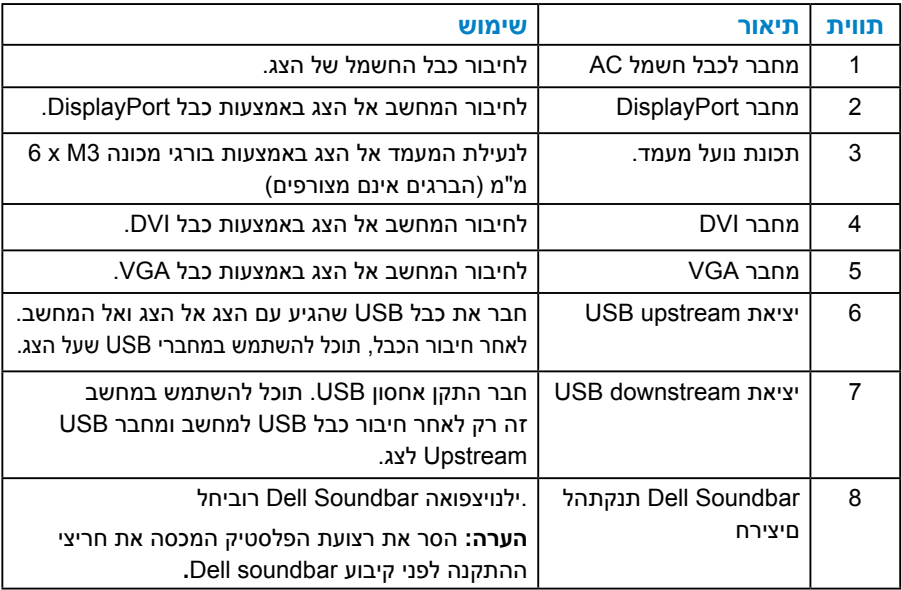

#### <span id="page-13-2"></span><span id="page-13-1"></span>**מפרט הצג**

בסעיפים הבאים תקבל מידע על מצבים שונים של ניהול צריכת החשמל ותפקידי הפינים במחברים שונים של הצג.

#### *מצבי ניהול צריכת חשמל*

אם אתה משתמש בכרטיס מסך תואם DPM או בתוכנה המותקנת במחשב של VESA, המסך יפחית באופן אוטומטי את צריכת החשמל שלו כאשר אינו בשימוש. תכונה זו נקראת Power Save Mode (מצב חיסכון בצריכת החשמל). כאשר המחשב מזהה קלט מהמקלדת, מהעכבר או מהתקן קלט אחר, הצג יחזור אוטומטית לפעולה. הטבלה הבאה מציגה את צריכת ההספק ואת האותות של תכונה אוטומטית זו לחיסכון בהספק:

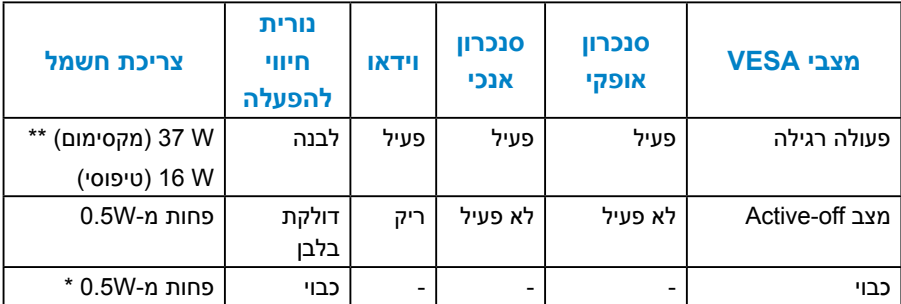

תצוגת המסך תפעל במצב *פעולה רגיל* בלבד. כאשר לחצן כלשהו נלחץ במצב Active-off, פרט ללחצן ההפעלה/כיבוי, ההודעה הזו תוצג:

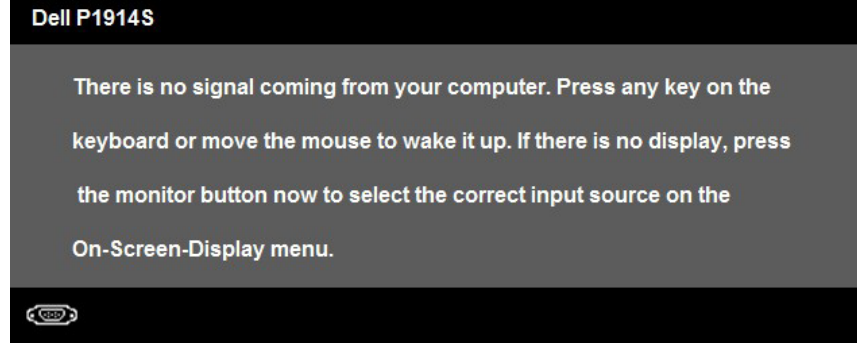

הפעל את המחשב ואת הצג כדי לגשת אל **[תפריט המסך](#page-33-1)**.

\* ניתן לבטל לגמרי את צריכת ההספק במצב כבוי רק על ידי ניתוק כבל החשמל מהצג.

\*\* צריכת חשמל מרבית במצב ניגודיות והארה מרביים.

#### *הקצאות פינים*

### **מחבר 15 פינים מסוג D-Sub**

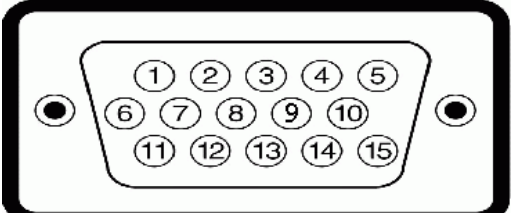

<span id="page-15-0"></span>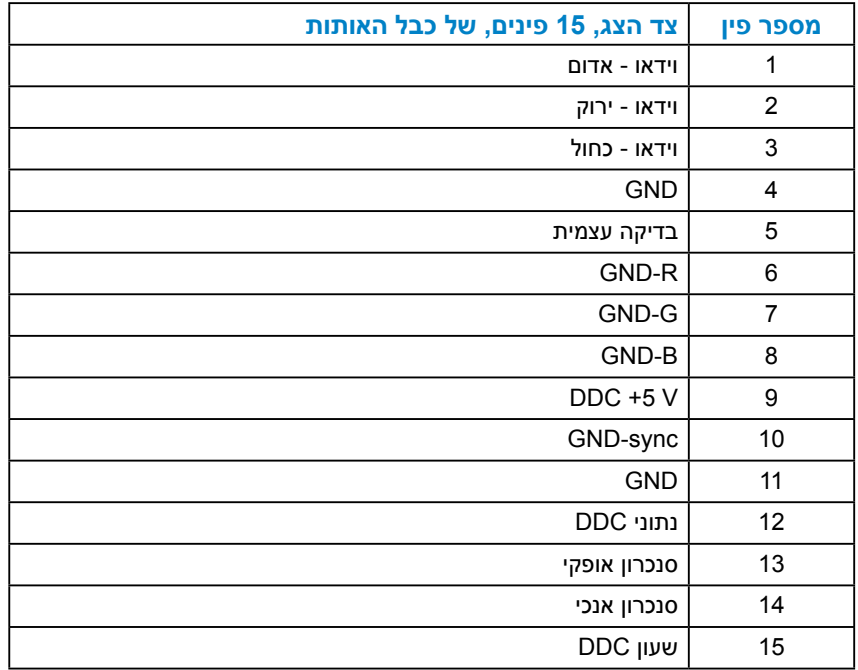

# **מחבר DVI**

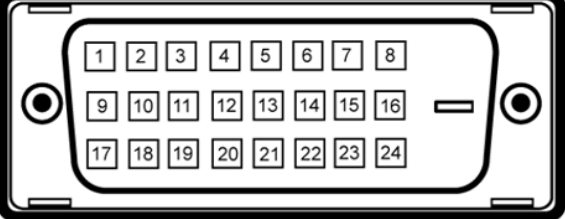

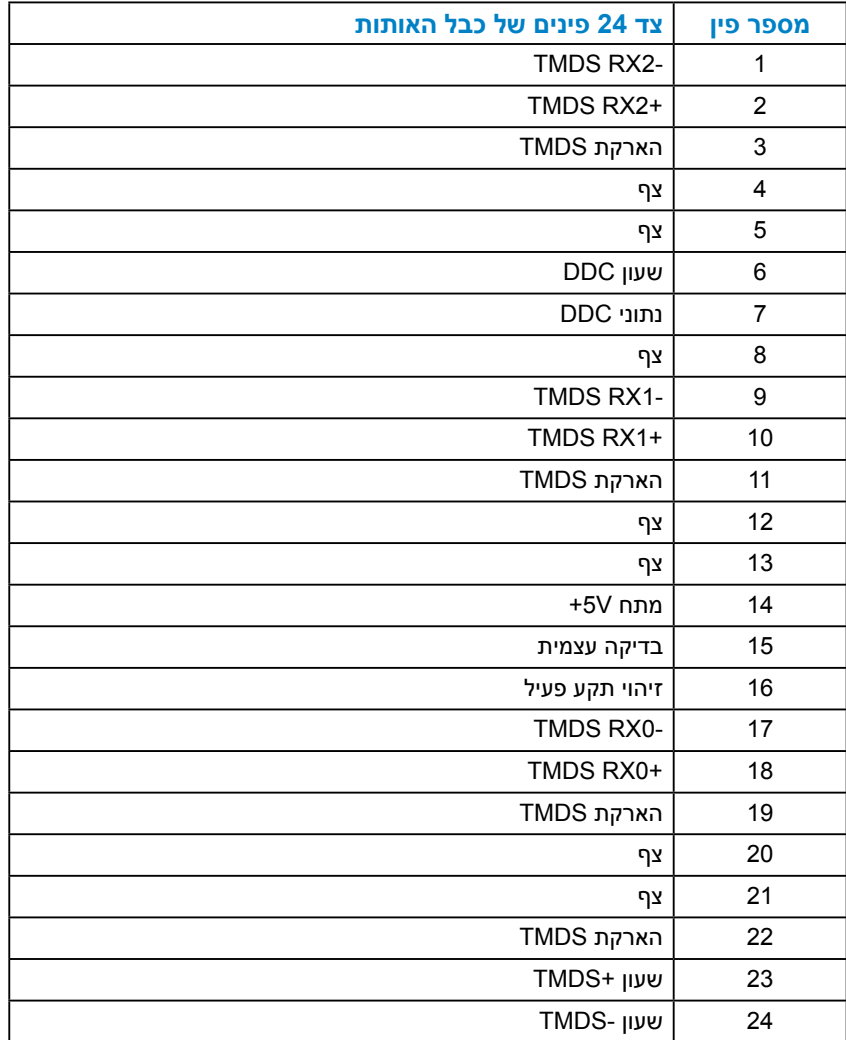

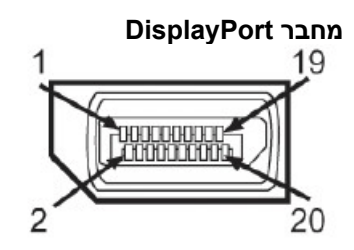

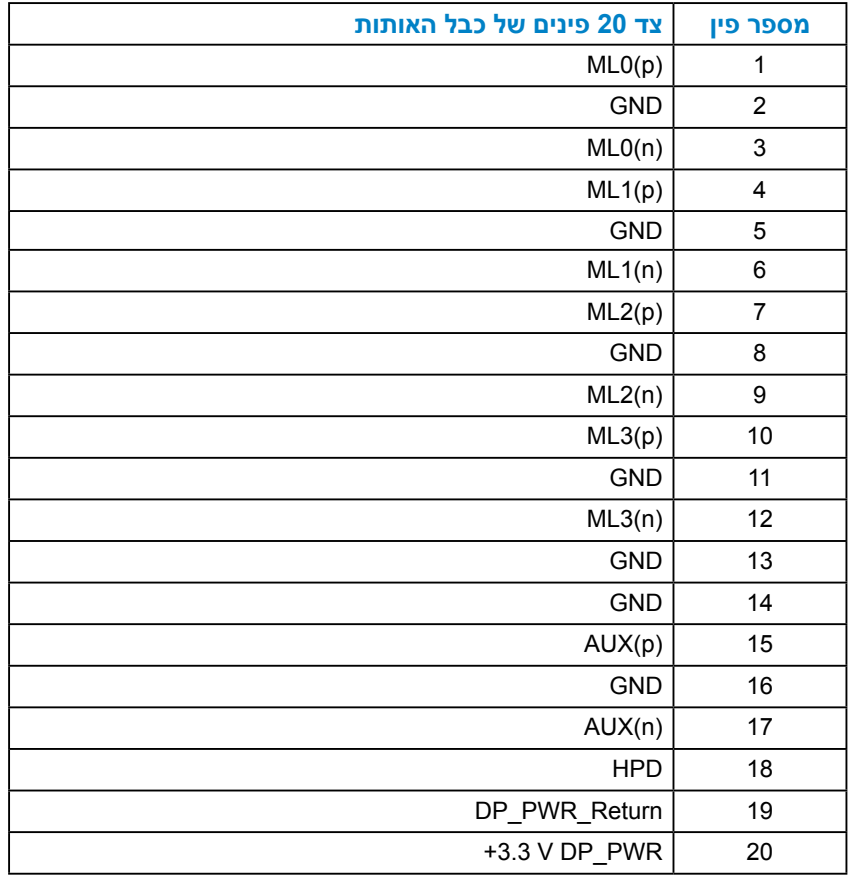

## *ממשק (Bus Serial Universal (USB*

בסעיף זה תקבל פרטים אודות יציאות ה-USB הזמינות בצג.

<span id="page-18-0"></span>**הערה:** צג זה תומך בממשק 2.0 USB Certified Speed-High.

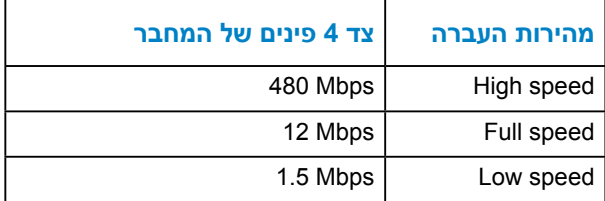

# **מחבר Upstream USB**

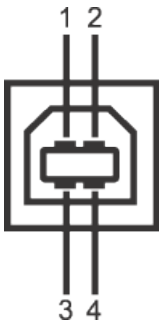

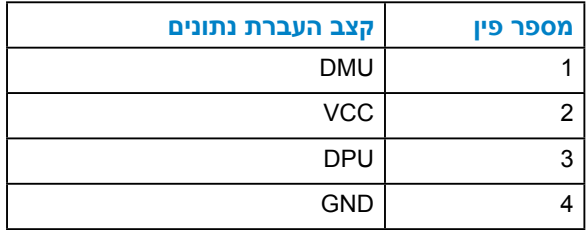

#### **מחבר Downstream USB**

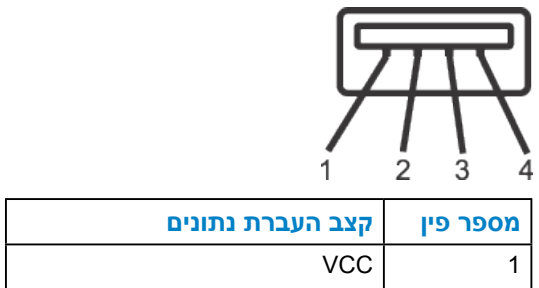

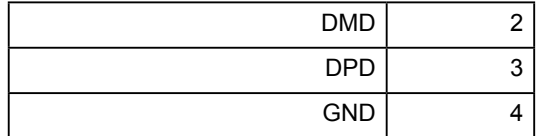

#### **יציאות USB**

- 1 upstream אחורית
- 4 downstream אחורית

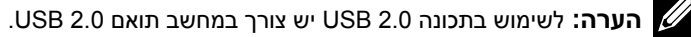

<span id="page-19-0"></span>**הערה:** ממשק ה-USB של הצג פועל רק כאשר הצג פעיל או במצב חיסכון בצריכת חשמל. אם תכבה את הצג ולאחר מכן תדליק אותו, ייתכן שייקח להתקנים המחוברים אליו זמן מה כדי לחזור לפעולה רגילה.

## **יכולת "הכנס הפעל"**

תוכל להתקין את הצג בכל מערכת תואמת הכנס-הפעל. הצג יספק למחשב באופן אוטומטי את נתוני זיהוי התצוגה המורחב )EDID )תוך שימוש בפרוטוקולי ערוץ נתוני תצוגה )DDC), ויאפשר למערכת להגדיר את עצמה ולמטב את הגדרות הצג. ברוב המקרים, התקנת הצג תתבצע באופן אוטומטי. תוכל לבחור הגדרות שונות אם תרצה בכך.

#### *מפרט לוח שטוח*

<span id="page-20-0"></span>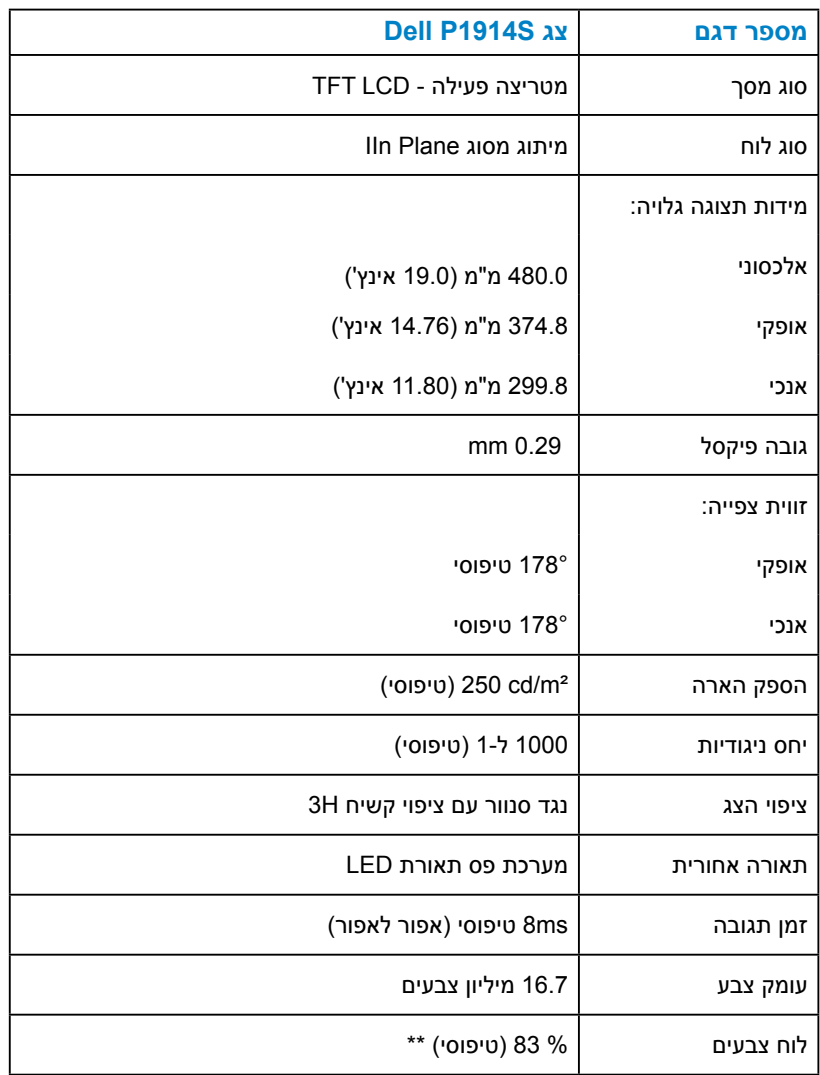

\*\* מכלול צבעים ]S1914P( ]טיפוסי( מבוסס על תקני הבדיקה )83% (1976CIE ועל 1931CIE  $(72\% )$ 

#### *מפרטי רזולוציות*

<span id="page-21-0"></span>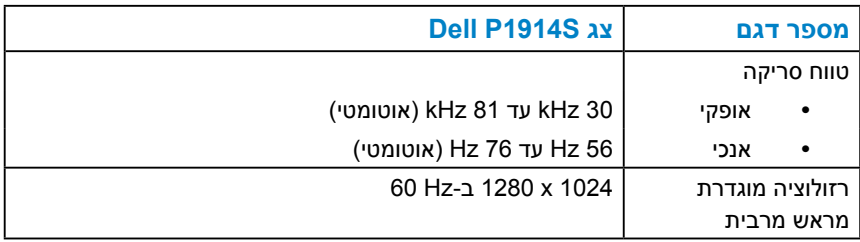

#### *מפרט חשמלי*

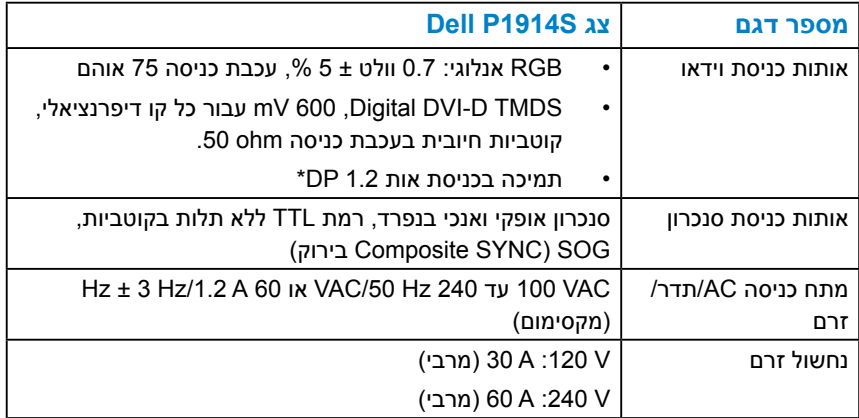

\*תומך במפרט (DP1.2 (CORE לא כולל )2. DP1.2 High Bit Rate 2 (HBR2) \*תומך במפרט )MST (transport stream, העברת סטריאו תלת ממדי, שמע HBR( או שמע בקצב נתונים גבוה(.

#### *מצבי תצוגה מוגדרים מראש*

<span id="page-22-0"></span>הטבלה שלהלן מפרטת את המצבים המוגדרים מראש שעבורם מובטח גודל ומרכוז התמונה:

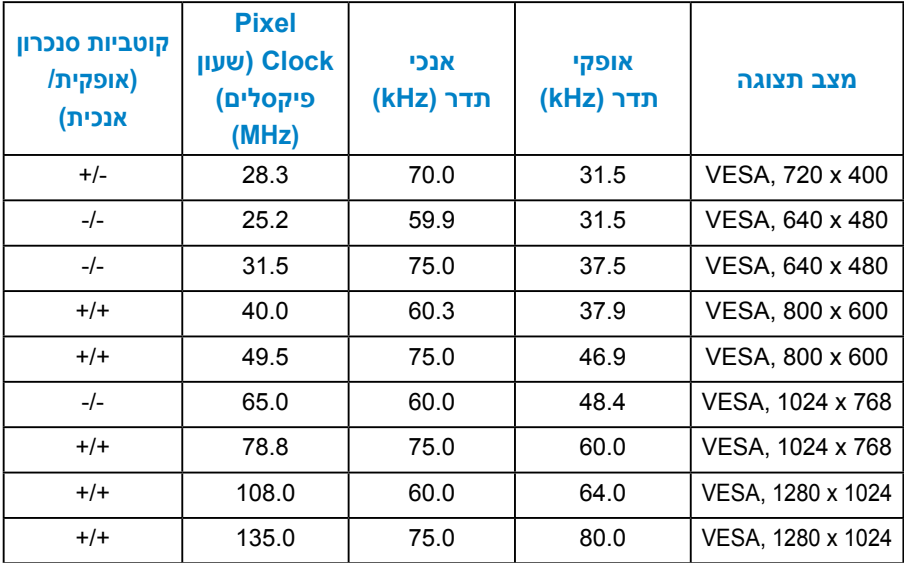

#### *מאפיינים פיזיים*

הטבלה שלהלן מפרטת את המאפיינים הפיזיים של הצג:

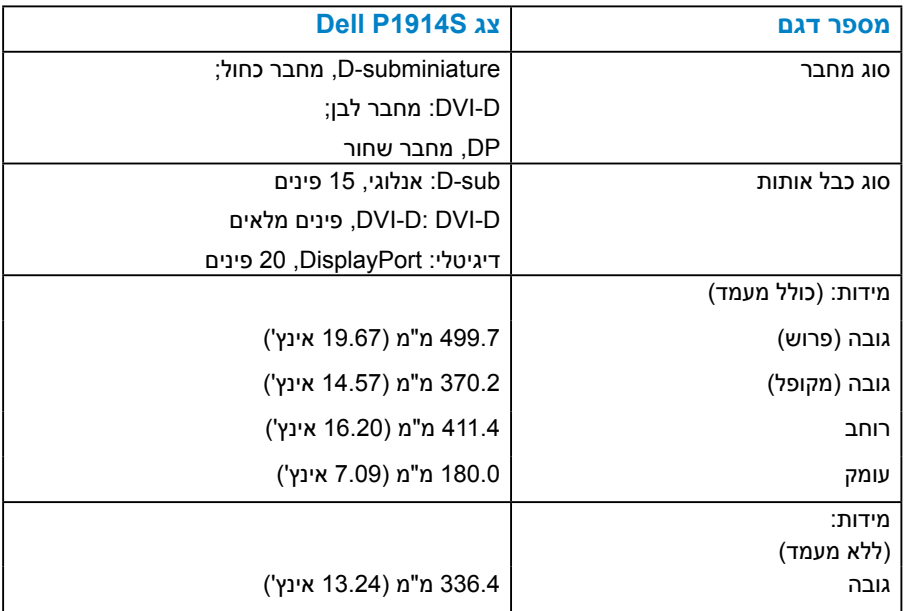

<span id="page-23-0"></span>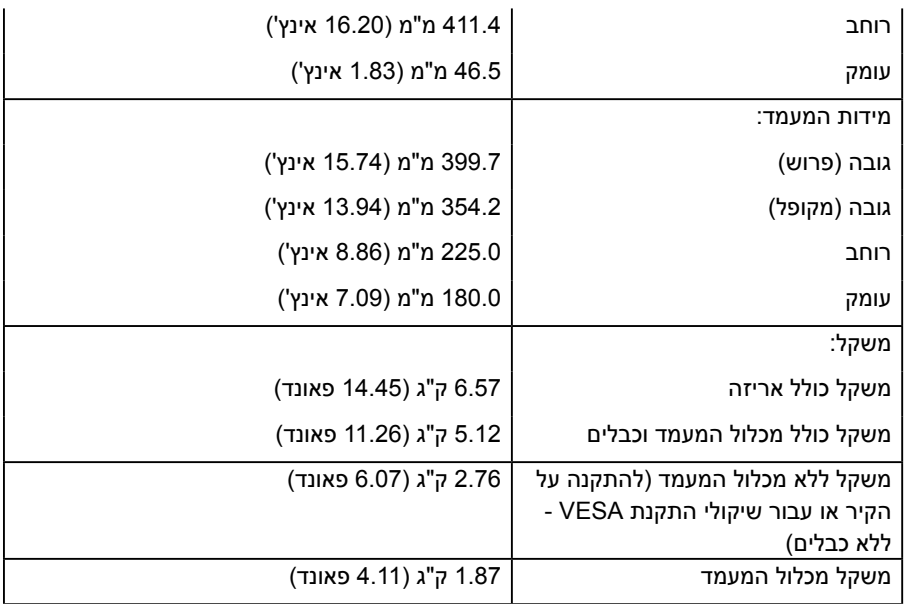

#### *תנאי סביבה*

הטבלה הזו מפרטת את תנאי הסביבה להפעלת הצג:

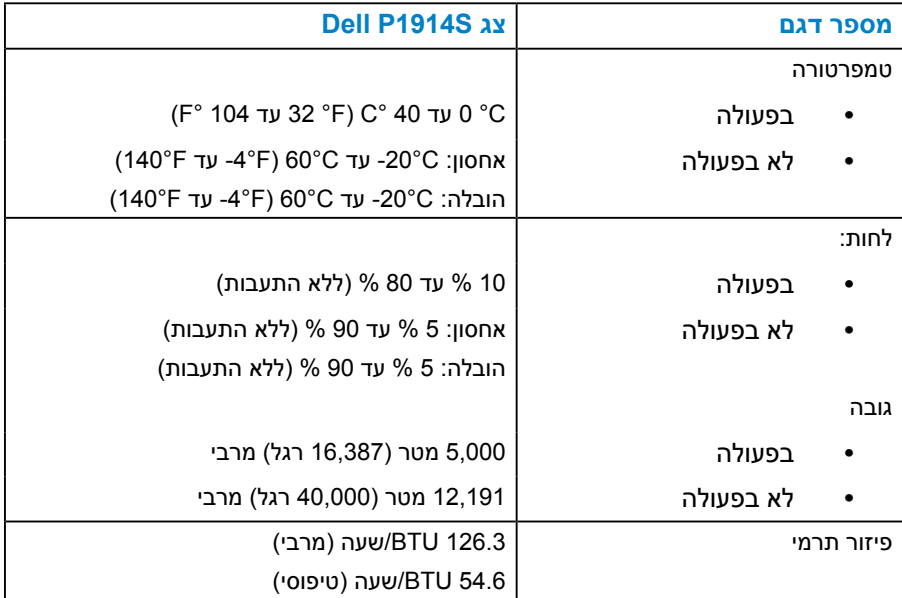

# **איכות צג ה-LCD ומדיניות פיקסלים**

<span id="page-24-0"></span>פעמים רבות, במהלך הייצור של צג LCD, פיקסל אחד או יותר מתקבעים במצב שאינו ניתן לשינוי. התוצאה הגלויה היא פיקסל קבוע המופיע כנקודה זעירה או כהה, או כנקודה בהירה וחסרת צבע. כאשר הפיקסל דולק קבוע, התופעה נקראת "נקודה בהירה". כאשר הפיקסל כבוי באופן קבוע, התופעה נקראת "נקודה כהה".

כמעט בכל המקרים, קשה להבחין בפיקסלים הללו והם אינם פוגעים באיכות או בשימושיות התצוגה. תצוגה עם 1 עד 5 פיקסלים קבועים נחשבת לרגילה ובתחום הסטנדרטים התחרותיים. לקבלת מידע נוסף, עבור לאתר התמיכה של Dell, בכתובת: .http://www.dell.com/support/monitors

# **הנחיות לתחזוקה**

#### *טיפול בצג*

# **זהירות:קרא ופעל בהתאם להוראות הבטיחות לפני שתנקה את הצג.**

## **זהירות: לפני ניקוי הצג, נתק את כבל החשמל שלו מהשקע שבקיר.**

מומלץ לפעול בהתאם להוראות שברשימה הבאה להוצאה מהאריזה, לניקוי או לטיפול בצג:

- לניקוי המסך האנטי-סטטי, הרטב קלות מטלית רכה ונקייה במים. אם ניתן, השתמש במטלית מיוחדת לניקוי מסכים או בתמיסה מתאימה לציפוי האנטי-סטטי. אין להשתמש בבנזין, במדלל, באמוניה, בחומרי ניקוי שוחקים או באוויר דחוס.
- השתמש במטלית לחה ופושרת כדי לנקות את הפלסטיק. הימנע משימוש בחומרי ניקוי מכל סוג, החומרים הללו משאירים ציפוי לבנבן על חלקי הפלסטיק.
	- אם הבחנת באבקה לבנה כשהוצאת את הצג מהאריזה, נגב אותה בעזרת מטלית. אבקה לבנה זו נוצרת בזמן המשלוח.
	- טפל בזהירות בצג. מכשיר עם צבעים כהים יכול להישרט ועלולים להופיע עליו יותר סימני שחיקה לבנים מאשר במכשיר עם צבעים בהירים.
	- כדי לשמור על איכות התמונה הגבוהה ביותר בצג שלך, השתמש בשומר מסך דינמי וכבה את הצג כשאינו בשימוש.

# **התקנת הצג**

## **חיבור הצג**

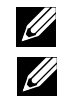

**הערה**: המעמד מגיע נפרד מהצג.

<span id="page-25-0"></span>**הערה**: מוצר זה מיועד לשימוש עבור צג עם מעמד. כאשר אתה רוכש מעמד מסוג אחר, עיין במדריך ההתקנה המתאים של המעמד לקבלת הוראות התקנה.

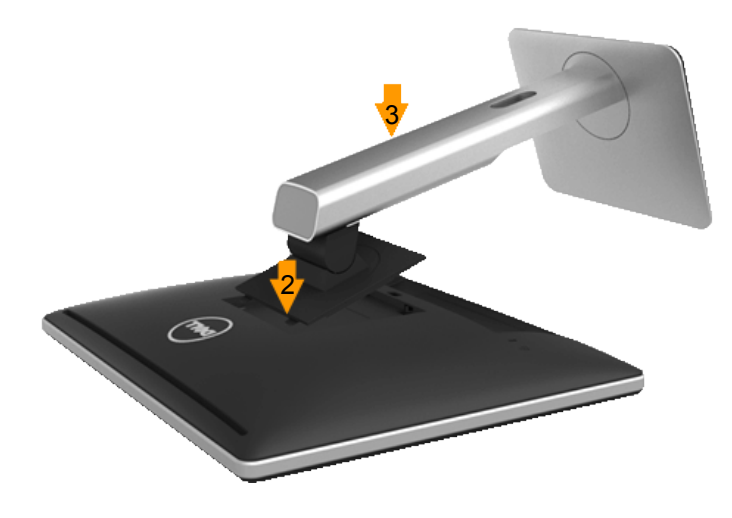

לחיבור מעמד הצג:

- **.1** הסר את הכיסוי והנח עליו את הצג.
- **.2** התאם את שני חריצי ההנחיה שבחלק העליון של המעמד לחריצים שבגב הצג.
	- **.3** לחץ על המעמד עד שיינעל למקומו בנקישה.

#### **חיבור הצג**

#### <span id="page-26-0"></span>**אזהרה: לפני שתתחיל לבצע פעולה כלשהי בסעיף זה, קרא ופעל בהתאם [הוראות בטיחות](#page-57-2)**.

לחיבור הצג אל המחשב:

- **.1** כבה את המחשב ונתק את כבל החשמל.
- **.2** חבר את הכבל עם המחבר הלבן )D-DVI דיגיטלי(, הכחול )VGA אנלוגי( או השחור )DisplayPort )אל יציאת הווידאו המתאימה שבגב המחשב. אל תשתמש בשלושת הכבלים בו זמנית. השתמש בכל הכבלים רק אם הם מחוברים לשלושה מחשבים שונים עם כרטיסי מסך מתאימים.

#### *חיבור כבל VGA כחול*

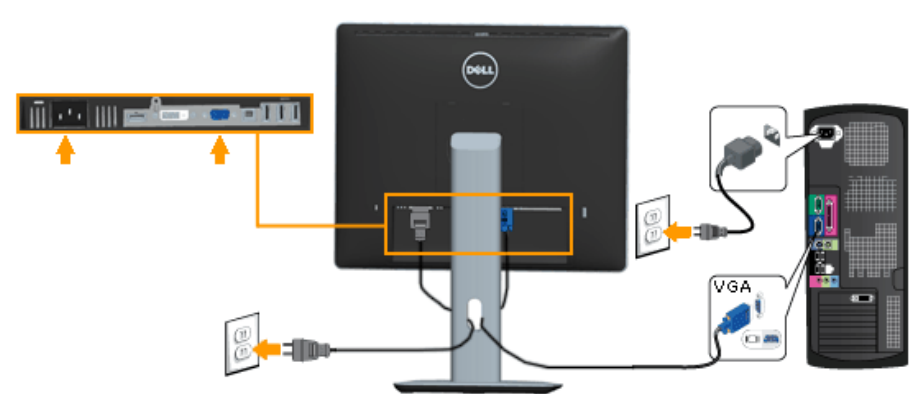

*חיבור כבל DVI לבן* 

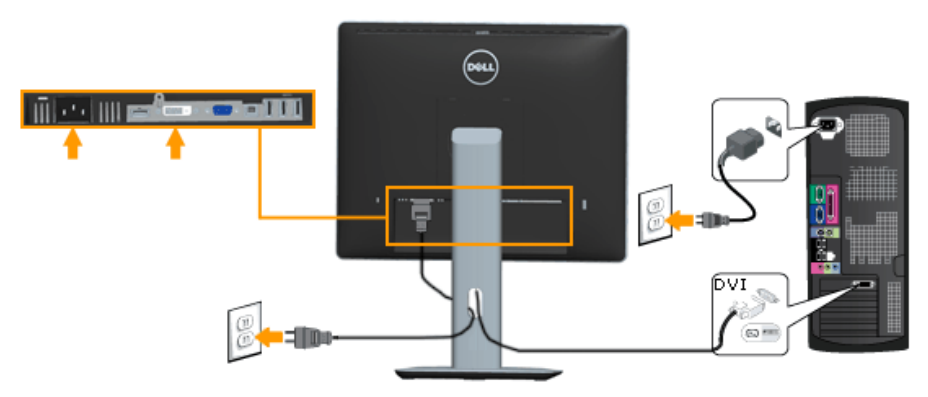

#### *חיבור כבל DisplayPort שחור*

<span id="page-27-0"></span>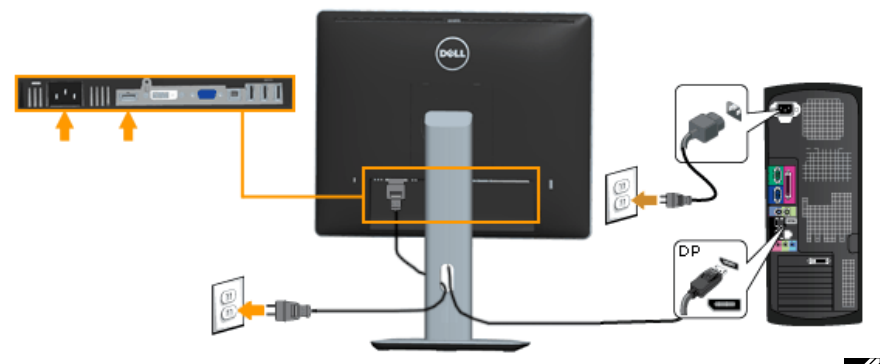

**הערה**: התרשימים מיועדים להמחשה בלבד. המראה במחשב עשוי להיות שונה.

#### *חיבור כבל USB*

לאחר שסיימת לחבר את כבל DP/VGA/DVI, פעל בהתאם להוראות הבאות כדי לחבר את כבל ה-USB אל המחשב וכדי להשלים את הגדרות הצג:

- **.1** חבר את יציאת ה-USB upstream( כבל מצורף( אל יציאת USB מתאימה במחשב. )לפרטים נוספים, ראה **מבט תחתון**.(
	- **.2** חבר התקני USB ליציאת USB downstream שבמחשב.
	- **.3** חבר את כבלי המתח של המחשב ושל הצג לשקעים סמוכים בקיר.
	- **.4** הדלק את הצג ואת המחשב. אם מוצגת תמונה, ההתקנה הסתיימה. אם לא מוצגת תמונה, ראה סעיף **פתרון תקלות**.
		- **.5** השתמש בחריץ הכבל שבמעמד הצג כדי לארגן את הכבלים.

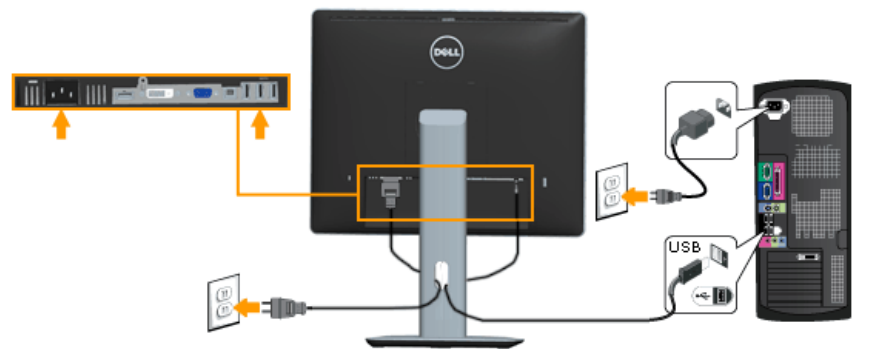

#### **סידור הכבלים**

<span id="page-28-0"></span>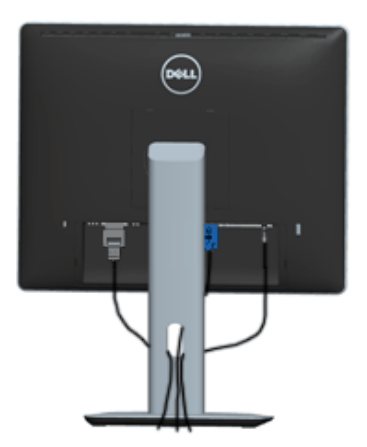

לאחר שחיברת את כל הכבלים הדרושים אל הצג ואל המחשב (ראה חיבור הצג לקבלת הנחיות לחיבור הכבלים). נתב את הכבלים כפי שמוצג למעלה.

## **חיבור מכסה הכבלים**

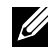

**הערה**: מכסה הכבלים מגיע נפרד מהצג.

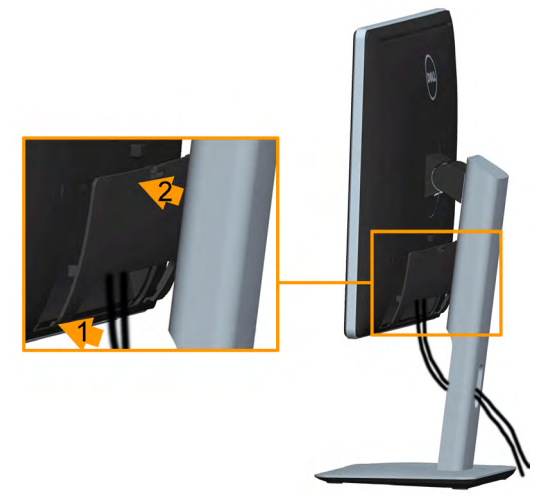

לחיבור מכסה הכבלים:

- **.1** התאם את שני חריצי ההנחיה שבחלק התחתון של מכסה הכבלים לחריצים שבגב הצג.
	- **.2** לחץ על מכסה הכבלים עד שיינעל למקומו בנקישה.

#### **הסרת מעמד הצג**

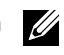

<span id="page-29-0"></span>**הערה**: כדי למנוע שריטות במסך ה-LCD בזמן הסרת המעמד, ודא שהצג מונח על משטח נקי ורך.

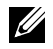

**הערה**: מוצר זה מיועד לשימוש עבור צג עם מעמד. כאשר אתה רוכש מעמד מסוג אחר, עיין במדריך ההתקנה המתאים של המעמד לקבלת הוראות התקנה.

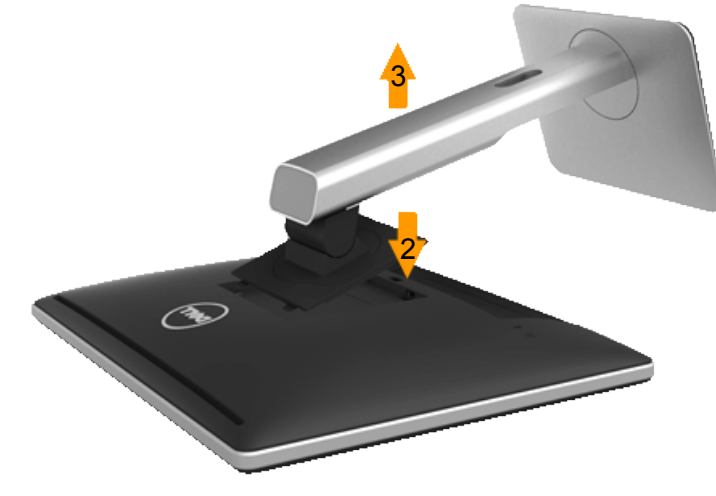

להסרת המעמד:

- **.1** הנח את המעמד על משטח שטוח.
- **.2** לחץ והחזק את לחצן שחרור המעמד.
- **.3** הרם את המעמד והרחק אותו מהצג.

# **התקנה על הקיר )אופציונלית(**

<span id="page-30-0"></span>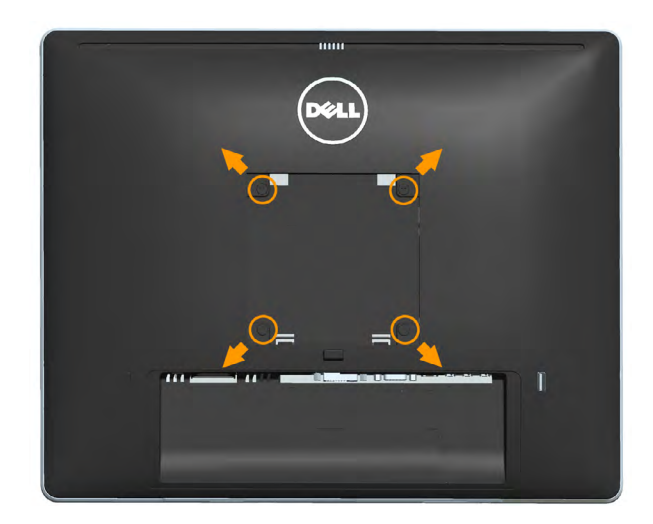

)מידות הברגים: 4M x 10 מ"מ(.

עיין בהוראות המצורפות לערכת התקנת הבסיס התואם ל-VESA.

- **.1** מקם את פנל הצג על מטלית רכה, על כרית או על שולחן שטוח ויציב.
	- **.2** הסר את המעמד.
- **.3** השתמש במברג כדי להסיר את ארבעת הברגים המאבטחים את כיסוי הפלסטיק.
	- **.4** חבר את תושבת ההתקנה מערכת ההתקנה על הקיר ל-LCD.
- **.5** התקן את ה-LCD על הקיר לפי ההוראות המצורפות לערכת ההתקנה של הבסיס.
- **הערה**: מיועד לשימוש רק עם תושבת שצוינה להרכבה על הקיר מסוג UL עם קיבולת עומס/ משקל של 6.86 ק"ג לפחות.

# **הפעלת הצג**

# <span id="page-31-1"></span>**הפעלת הצג**

לחץ ● כדי להפעיל את הצג.

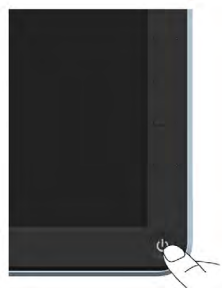

# **שימוש בבקרות שבלוח הקדמי**

<span id="page-31-0"></span>**לחץ על המקשים** שבחזית הצג כדי לשנות את הגדרות התמונה.

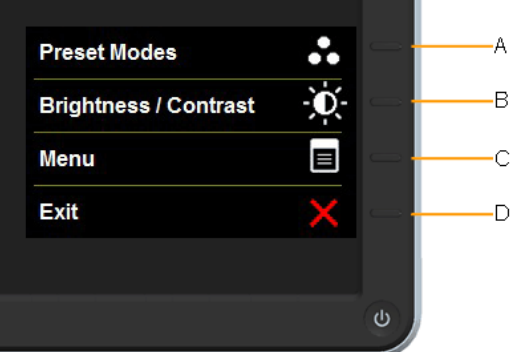

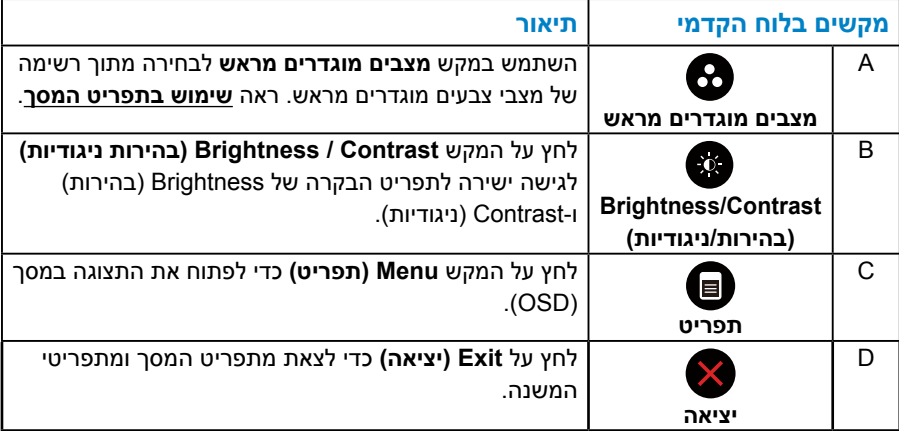

## *מקשים בלוח הקדמי*

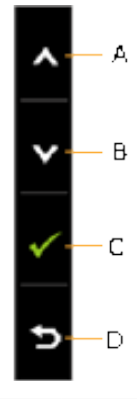

<span id="page-32-0"></span>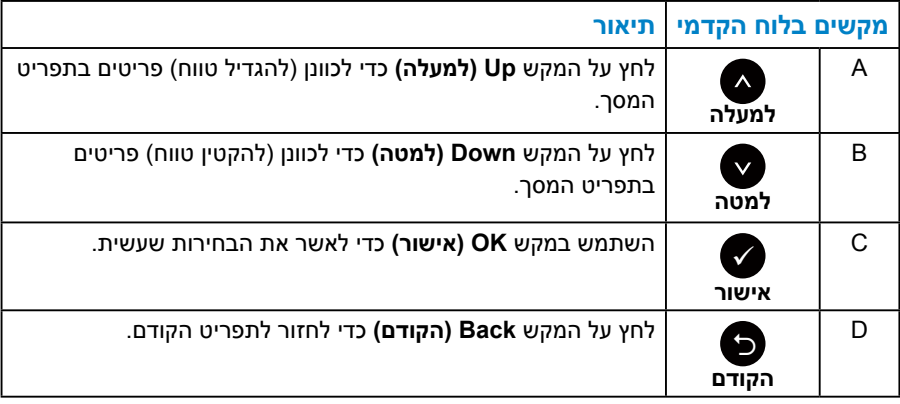

# **שימוש בתפריט המסך )OSD)**

#### *גישה למערכת התפריטים*

<span id="page-33-0"></span>**הערה:** אם תשנה את ההגדרות ולאחר מכן תמשיך לתפריט אחר או תסגור את תפריט המסך, הצג ישמור באופן אוטומטי את השינויים הללו. השינויים נשמרים גם אם תשנה את ההגדרות ולאחר מכן תמתין להיעלמותו של תפריט המסך.

**.1** לחץ על כדי לפתוח את תפריט המסך ולהציג את התפריט הראשי.

#### <span id="page-33-1"></span>**תפריט ראשי**

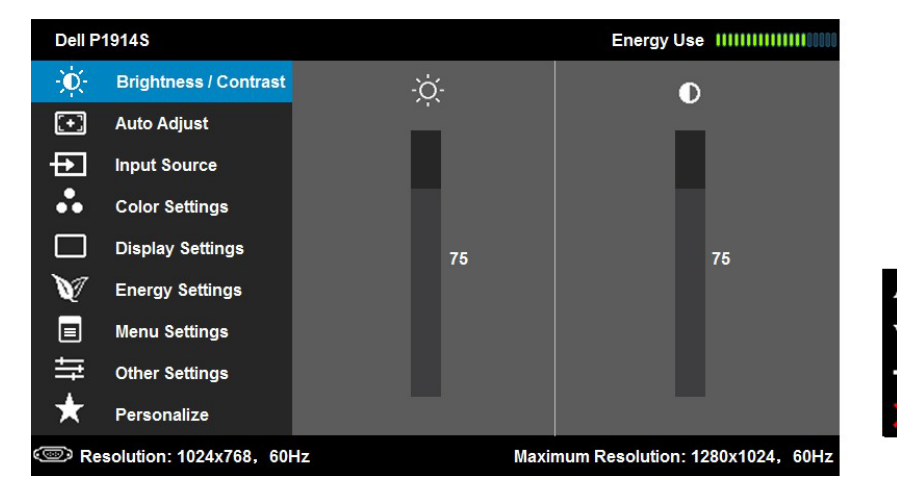

- **2.** לחץ על ועל כדי לעבור ביו האפשרויות בתפריט. כשאתה עובר ביו הסמלים. שם האפשרות הנוכחית מסומן.
	- **.3** לבחירת הפריט המסומן בתפריט, לחץ שוב על .
		- **4.** לחץ על ועל כדי לבחור בפרמטר הרצוי.
	- **.5** לחץ על כדי להיכנס למחוון ולאחר מכן לחץ על או על בהתאם לחיוויים שבתפריט, כדי לערוך שינויים.
	- **.6** בחר ב- כדי לחזור לתפריט הקודם בלי לקבל את ההגדרות הנוכחיות או על כדי לקבלן ולחזור לתפריט הקודם.

הטבלה הזו מפרטת את כל האפשרויות הקיימות בתפריט המסך ואת תפקידיהן.

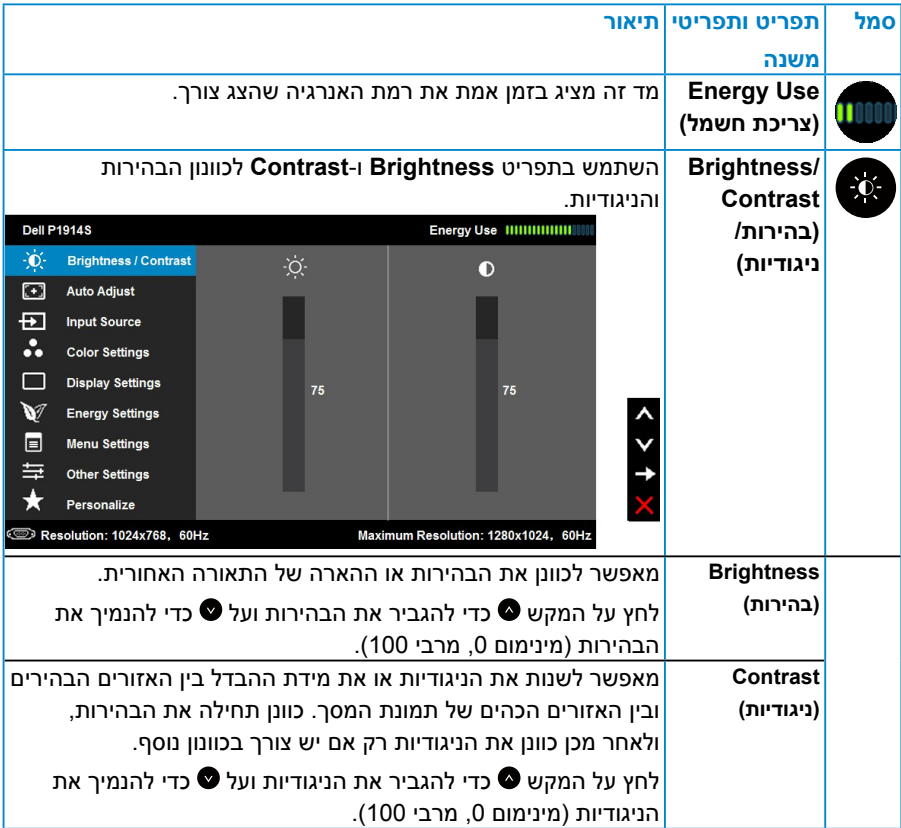

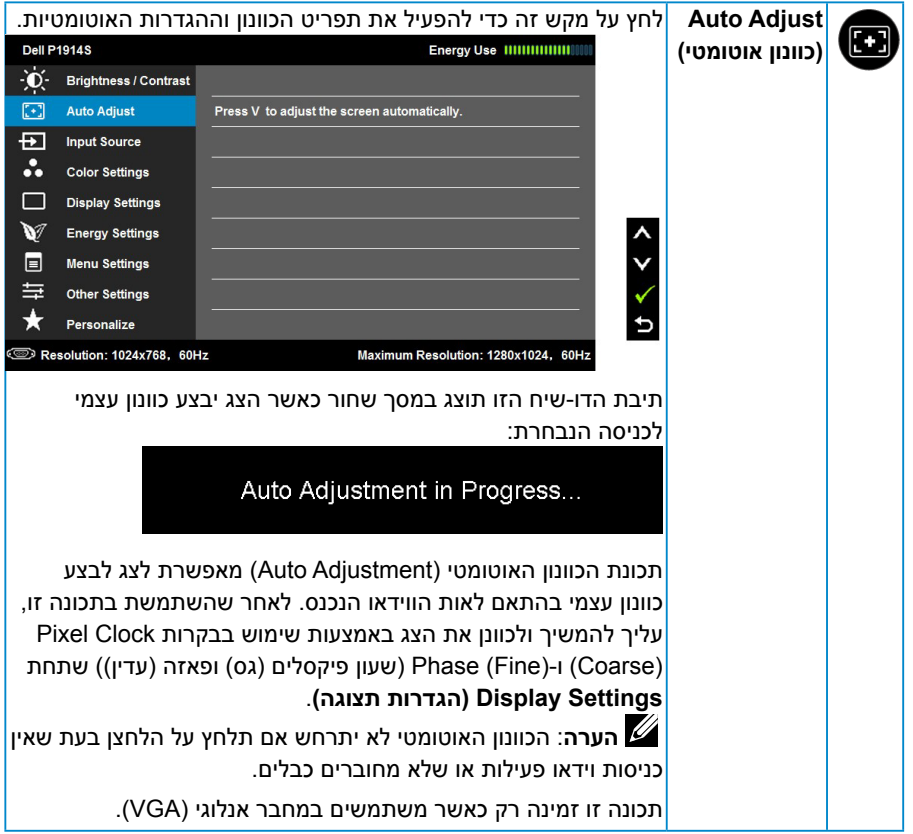

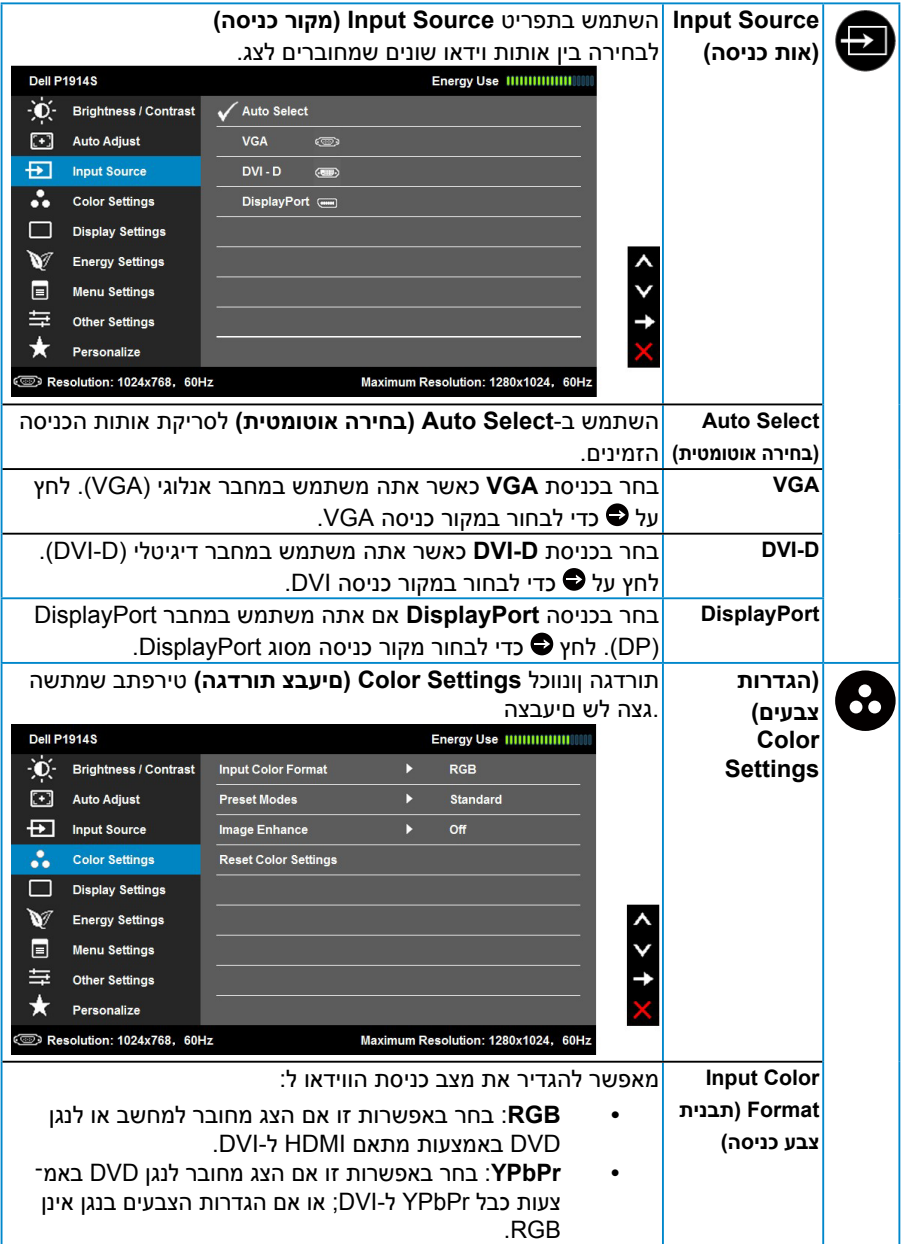

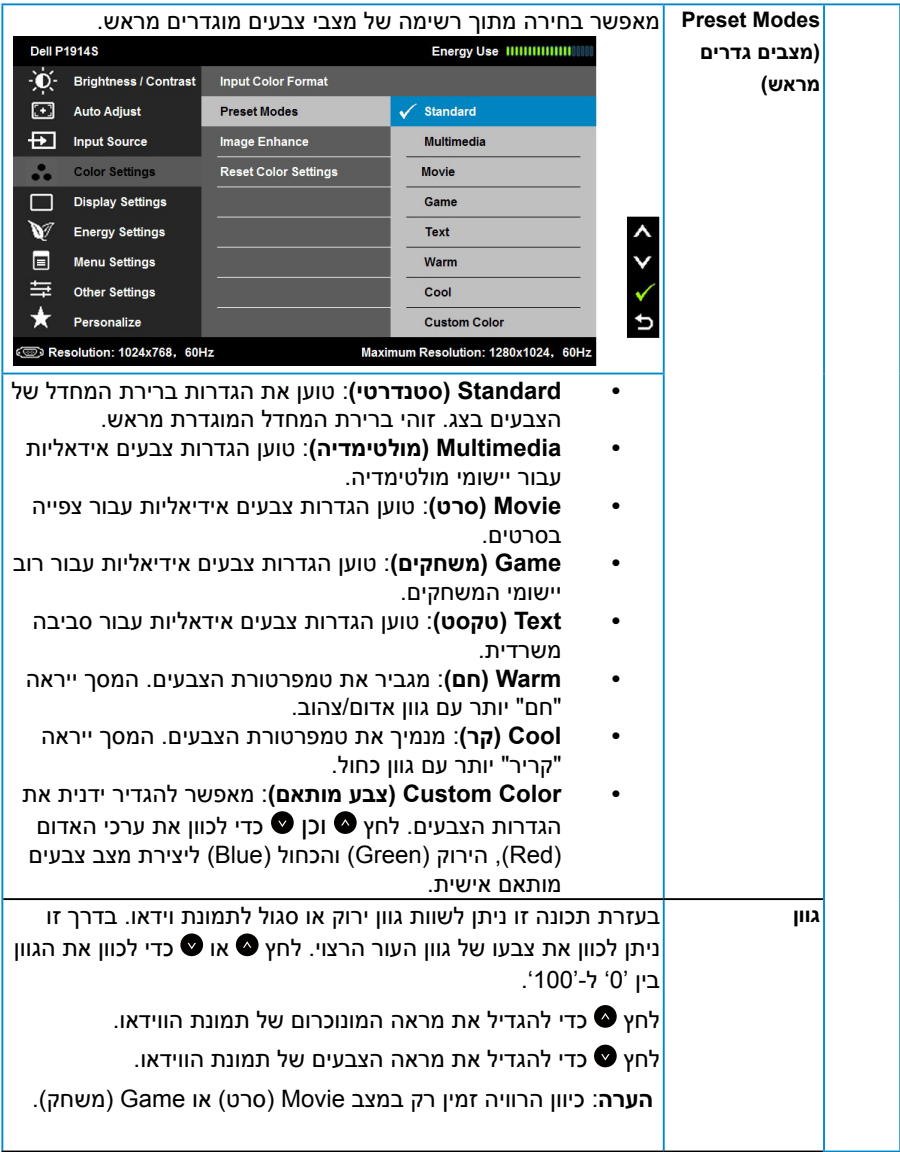

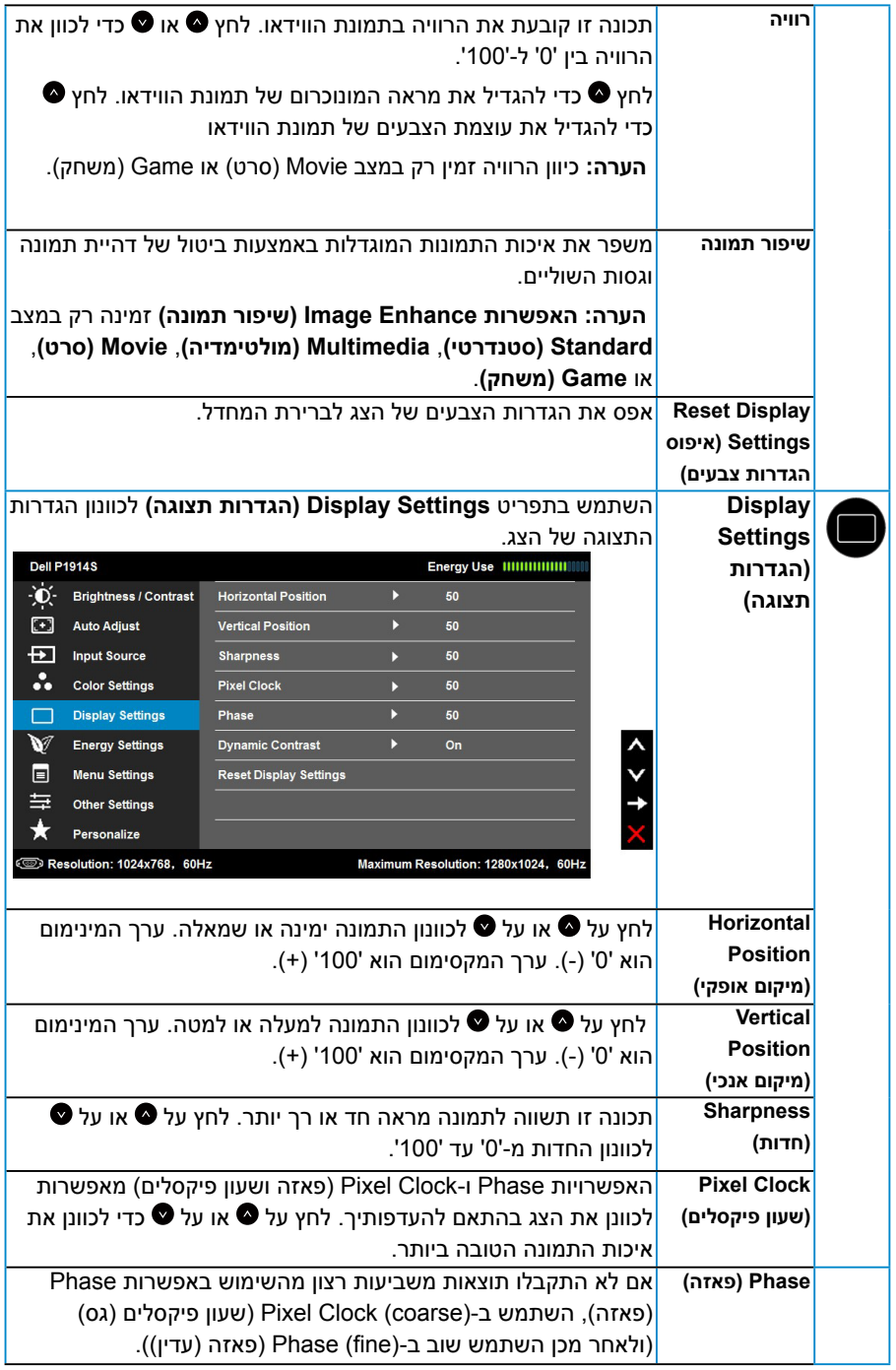

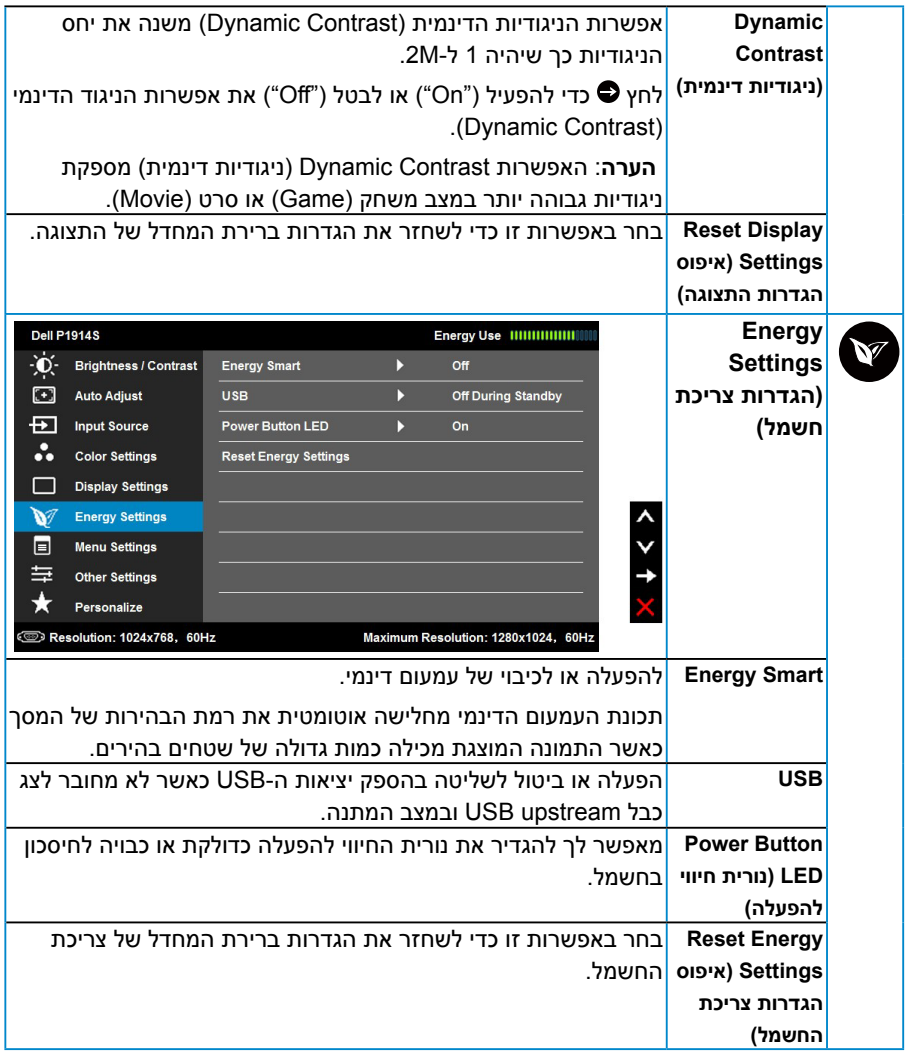

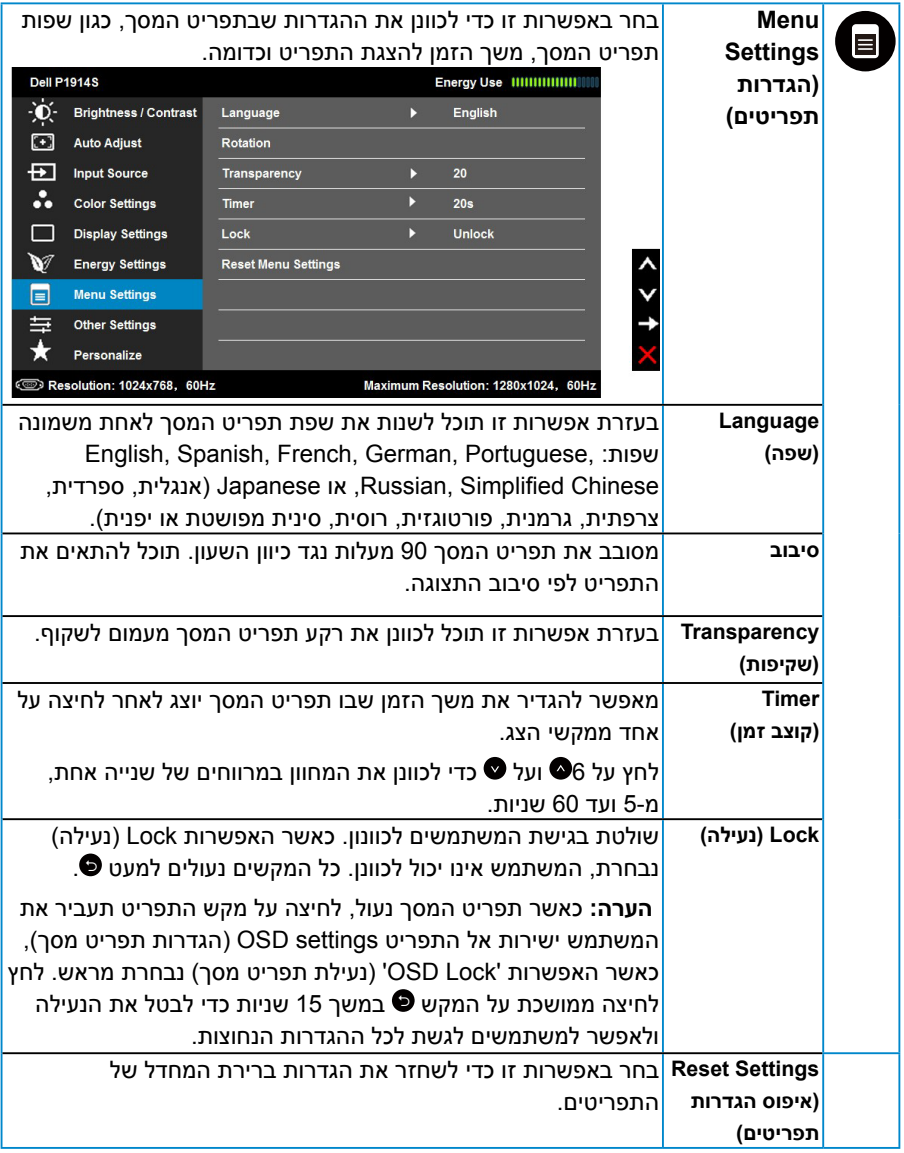

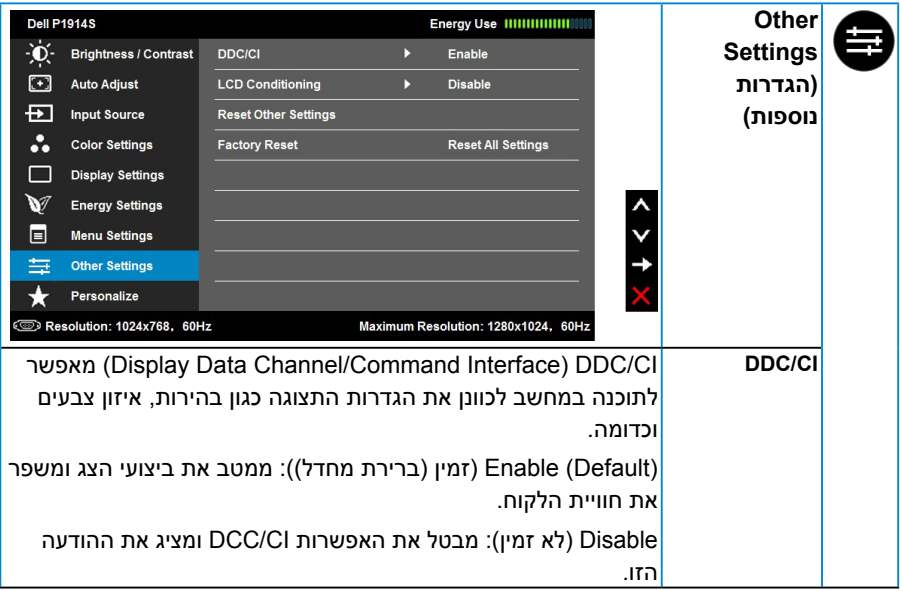

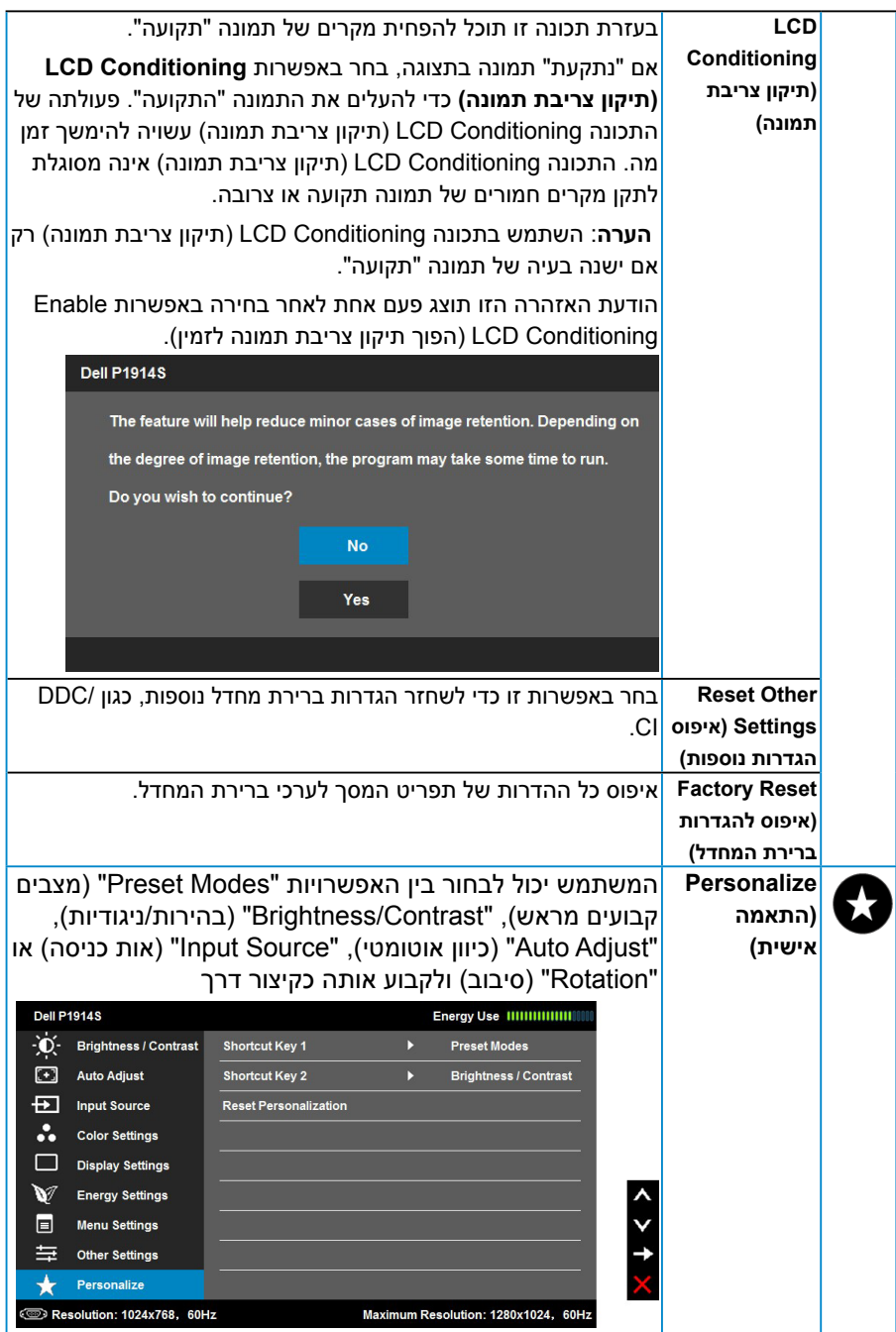

# **Messages OSD( הודעות תפריט המסך(**

אם הצג אינו תומך ברזולוציה מסוימת, תוצג ההודעה הזו:

<span id="page-43-0"></span>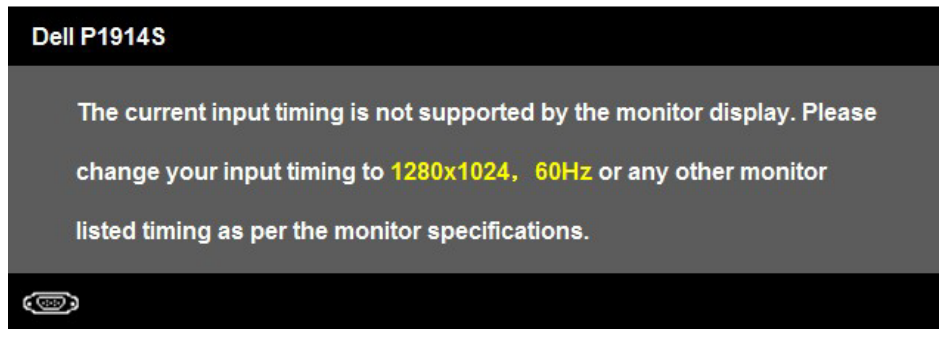

ממשעות הדבר היא שהצג אינו מצליח להסתנכרן עם האות שמגיע מהמחשב. ראה סעיף **[מפרט הצג](#page-13-1)** טווחי התדר האופקי והאנכי בהם תומך הצג.

כאשר התכונה Contrast Dynamic( ניגודיות דינמית( או Smart Energy( צריכת אנרגיה חכמה) מאופשרת (במצבים הבאים: Game( משחק) או Movie (סרט), לא ניתן לבצע כיוון ידני של בהירות.

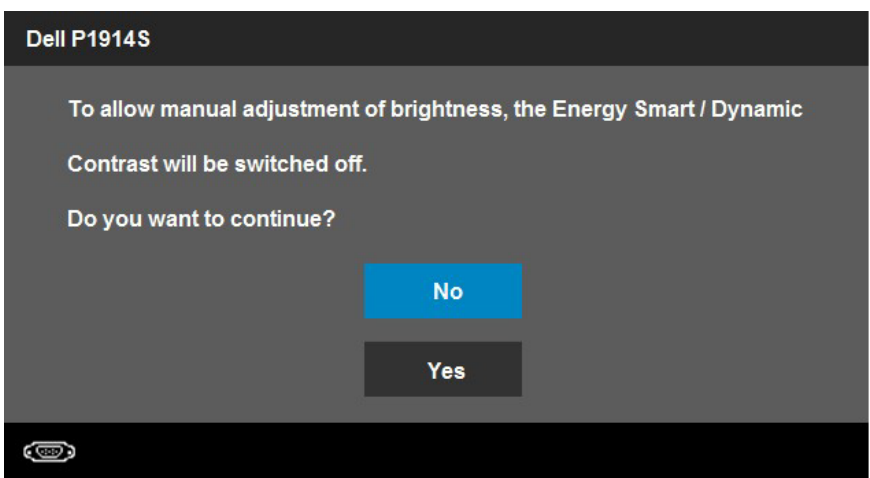

#### ההודעה הזו תוצג לפני הפיכה של CI/DDC ללא זמין.

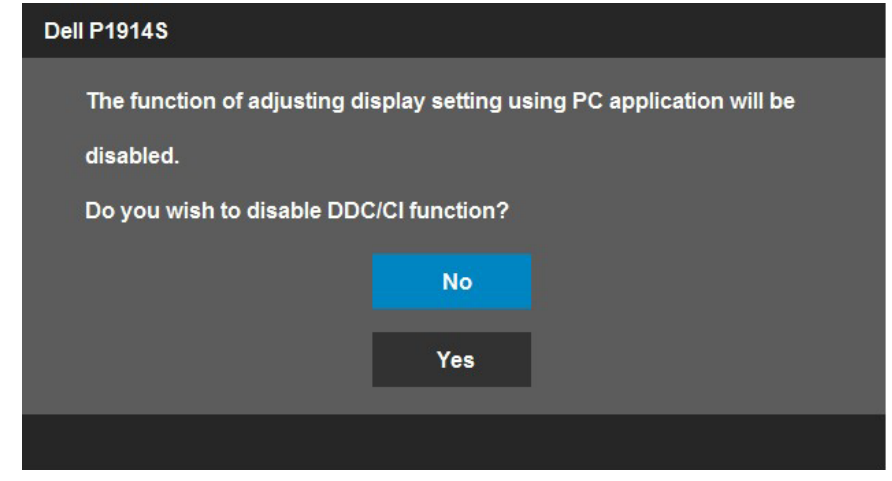

כשהצג עובר למצב **Save Power( חיסכון בצריכת חשמל(**, תוצג ההודעה הזו:

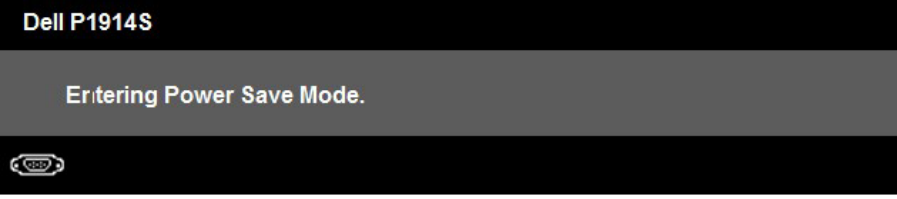

הפעל את המחשב ואת הצג כדי לגשת אל **[תפריט המסך](#page-33-1)**.

אם תלחץ על לחצן כלשהו פרט ללחצן ההפעלה, ההודעות האלה יוצגו בהתאם לכניסה שנבחרה:

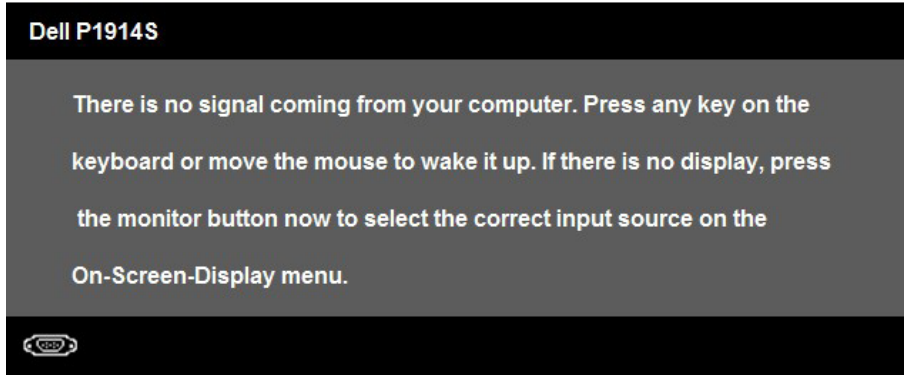

אם כבל DVI או VGA או DP אינו מחובר, תוצג תיבת דו שיח צפה דומה לזו שבהמשך. הצג יעבור **למצב חיסכון בצריכת חשמל לאחר 5 דקות** אם לא יהיה שינוי.

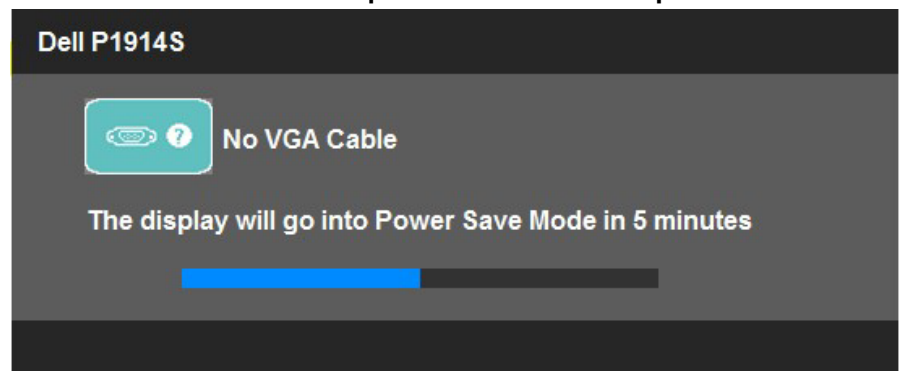

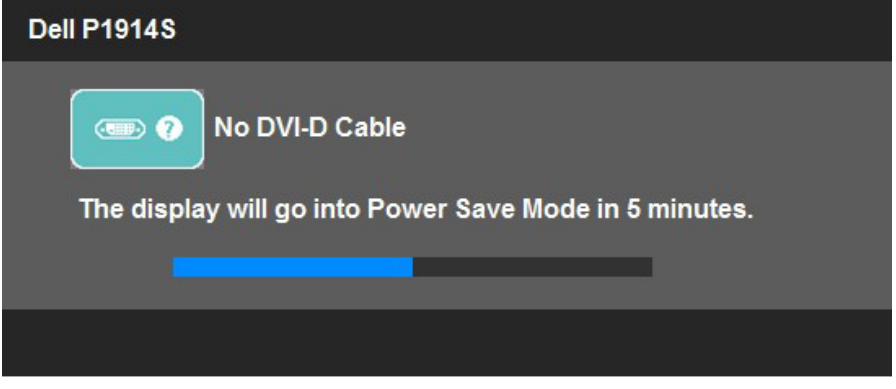

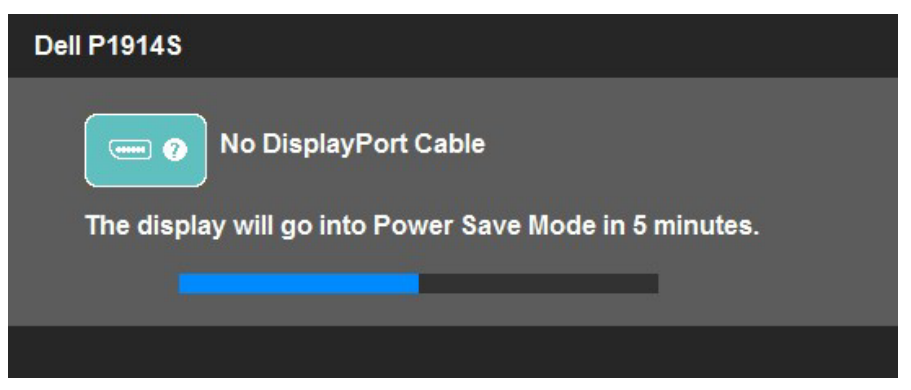

לפרטים נוספים, ראה סעיף **["פתרון תקלות"](#page-50-1)**.

# **הגדרת רזולוציה מרבית**

להגדרת הרזולוציה המרבית של הצג:

 $:$  Windows® 8.1, Windows® 8, Windows® 7, Windows Vista®-

- <span id="page-46-0"></span>עבור 8 RWindows8.1, ® **.1** Windows בלבד, בחר באריח Desktop( שולחן עבודה( כדי לעבור אל שולחן העבודה הקלאסי.
- **.2** לחץ לחיצה ימנית על שולחן העבודה ולחץ על **resolution Screen( רזולוציית מסך(**.
	- **.3** פתח את הרשימה הנפתחת של רזולוציות המסך ובחר באפשרות 1024 x .1280
		- **.4** לחץ על OK( אישור(.

:Windows<sup>®</sup> 10-

- **.1** לחץ לחיצה ימנית על שולחן העבודה ולחץ על **Settings Display( הגדרות תצוגה(**.
	- **.2** לחץ **settings display Advanced( הגדרות תצוגה מתקדמות(.**
- **.3** פתח את הרשימה הנפתחת של רזולוציות המסך ובחר באפשרות 1024 x 1280
	- **.4** לחץ **Apply( החל(**.

אם האפשרות 1280 x 1024 אינה מופיעה, ייתכן שיהיה צורך לעדכן את מנהל ההתקן של כרטיס המסך. בהתאם למחשב, בצע אחת מהפעולות האלה.

אם ברשותך מחשב שולחני או נייד של Dell:

י בקר באתר /www.dell.com/support. הזן את תגית השירות שלך והורד את מנהל ההתקן העדכני עבור כרטיס המסך שברשותך.

אם המחשב שברשותך אינו מתוצרת Dell( נייד או שולחני(:

- עבור לאתר התמיכה של המחשב והורד את מנהלי ההתקן העדכניים של כרטיס המסך.
	- עבור לאתר האינטרנט של כרטיס המסך והורד את מנהלי ההתקן העדכניים.

#### **שימוש במתקן ההטיה, במעמד המסתובב ובתוספת האנכית**

#### *הטיה, סיבוב*

<span id="page-47-0"></span>בעזרת מכלול המעמד תוכל להטות ולסובב את הצג לקבלת זווית הצפייה הנוחה ביותר.

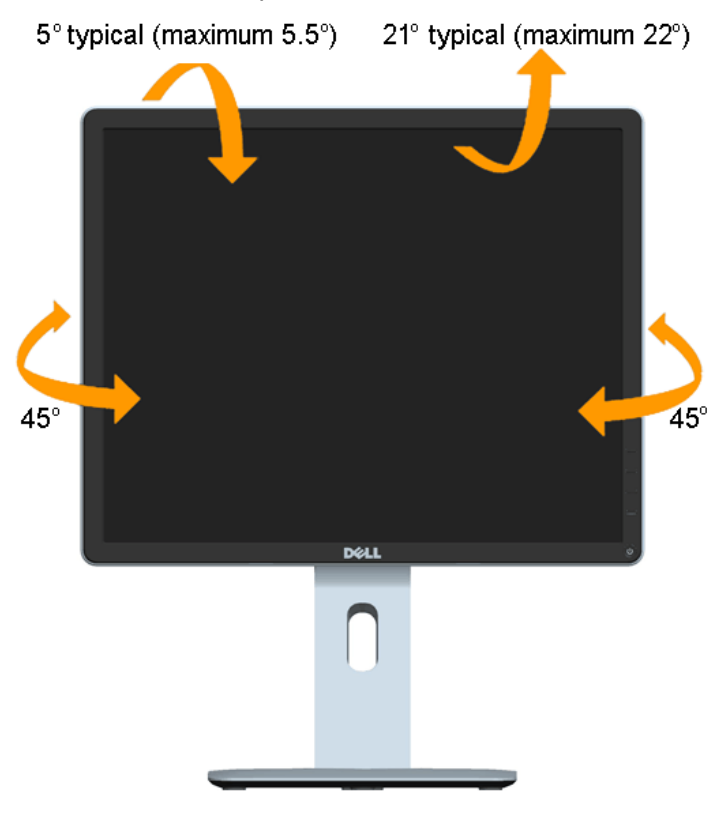

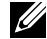

**הערה:** המעמד מגיע נפרד מהצג.

#### *פתיחה אנכית*

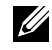

<span id="page-48-0"></span>**הערה:** המעמד ייפתח אנכית עד לאורך של 130 מ"מ. התרשים שבהמשך מדגים כיצד יש לפתוח את המעמד אנכית.

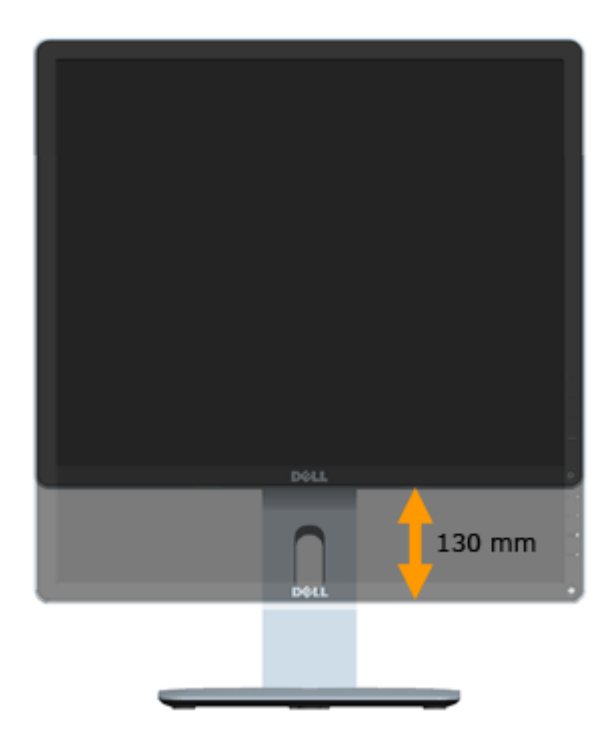

#### *סיבוב הצג*

<span id="page-49-0"></span>לפני שתסובב את הצג, עליו להיות פתוח לגמרי אנכית (פתיחה אנכית) ומוטה לגמרי (הטיה) למעלה כדי שלא לפגוע בתחתית הצג.

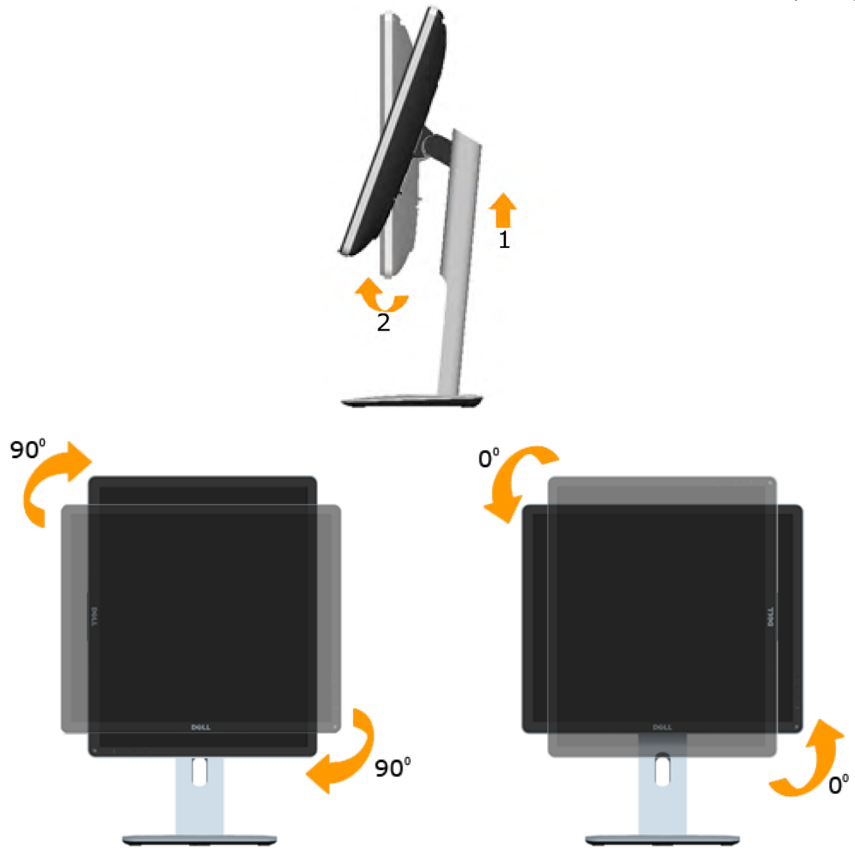

**הערה:** כדי לסובב את התצוגה )רוחבית לעומת אנכית( עם מחשב Dell שברשותך, עליך U להשתמש במנהל התקן גרפיקה מעודכן שאינו כלול בחבילת הצג. להורדת מנהל ההתקן של כרטיס המסך, בקר בכתובת /www.dell.com/support ובחר באזור ההורדות לקבלת מנהלי ההתקן העדכניים עבור כרטיס המסך.

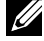

**הערה:** במצב תצוגה לאורך )Portrait), ייתכן שהביצועים ייפגעו כאשר תשתמש ביישומים גרפיים כבדים )כגון משחקים תלת ממדיים(.

### **כיוון הגדרות הסיבוב של התצוגה**

<span id="page-50-0"></span>לאחר שסובבת את הצג, עליך לבצע את הפעולות שבהמשך כדי לכוון את הגדרות סיבוב התצוגה )Settings Display Rotation )של המערכת.

<span id="page-50-1"></span>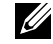

**הערה:** אם אתה משתמש בצג עם מחשב שאינו מתוצרת Dell, עליך לבקר בדף מנהלי ההתקנים הגראפיים באתר היצרן לקבלת מידע אודות סיבוב תוכן התצוגה.

כדי לכוון את הגדרות הסיבוב של התצוגה:

.1 לחץ לחיצה ימנית על שולחן העבודה ובחר באפשרות Properties( מאפיינים(.

.2 עבור לכרטיסיה הגדרות ובחר מתקדם.

.3 אם מותקן במחשב כרטיס מסך מסוג ATI, עבור לכרטיסייה Rotation וקבע את זווית הסיבוב המועדפת.

אם מותקן במחשב כרטיס מסך מסוג nVidia עבור לכרטיסייה nVidia, בחר באפשרות NVRotate מהעמודה השמאלית ולאחר מכן קבע את זווית הסיבוב המועדפת.

אם מותקן במחשב כרטיס מסך מסוג RIntel , עבור לכרטיסייה Intel, בחר באפשרות מאפייני גרפיקה, עבור לכרטיסייה Rotation( סיבוב(, ולאחר מכן קבע את זווית הסיבוב המועדפת.

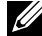

**הערה:** אם אפשרות הסיבוב אינה גלוה או שאינה פועלת כשורה, בקר בכתובת [.dell.www](http://www.dell.com/support) [/support/com](http://www.dell.com/support) והורד את מנהל ההתקן העדכני עבור כרטיס המסך שברשותך.

# **פתרון בעיות**

#### <span id="page-51-0"></span>**אזהרה: לפני שתתחיל לבצע פעולה כלשהי בסעיף זה, קרא ופעל בהתאם [הוראות בטיחות](#page-57-2).**

#### **בדיקה עצמית**

הצג שברשותך כולל תכונת בדיקה עצמית אשר מוודאת כי הוא פועל בצורה תקינה. אם הצג והמחשב מחוברים בצורה תקינה אך המסך נשאר חשוך, הפעל את הבדיקה העצמית של הצג על ידי ביצוע הפעולות האלה:

**.1** כבה את המחשב ואת הצג.

נתק את כבל הווידאו מגב המחשב. כדי להבטיח בדיקה עצמית תקינה, שלוף את כל כביל הווידאו מגב המחשב.

**.2** הדלק את הצג.

תיבת הדו-שיח הצפה תוצג (על רקע שחור) אם הצג פועל ואינו מזהה אות וידאו. במצב בדיקה עצמית, נורית ההפעלה תישאר לבנה. כמו כן, בהתאם לכניסה שנבחרה, אחת מתיבות הדו-שיח האלה תוצג.

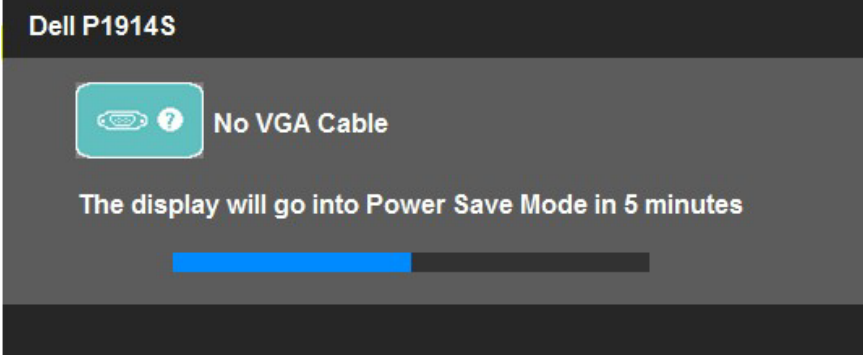

- **.3** תיבה זו מוצגת גם בזמן פעולה רגילה של המערכת, אם כבל הווידאו מתנתק או ניזוק. הצג יעבור **למצב חיסכון בצריכת חשמל לאחר 5 דקות** אם לא יהיה שינוי.
- **.4** כבה את הצג וחבר בחזרה את כבל הווידאו; לאחר מכן, הדלק את הצג ואת המחשב.
	- אם המסך עדיין חשוך, בדוק את כרטיס המסך ואת המחשב. הצג תקין.
	- **הערה**: הבדיקה העצמית אינה זמינה עבור מצבי וידאו Video-S, Composite ו-Component.

#### **אבחון מובנה**

<span id="page-52-0"></span>לצג כלי אבחון מובנה שבעזרתו תוכל לבדוק אם אופן הפעולה החריג בו נתקלת קשור לצג או למחשב ולכרטיס המסך שלו.

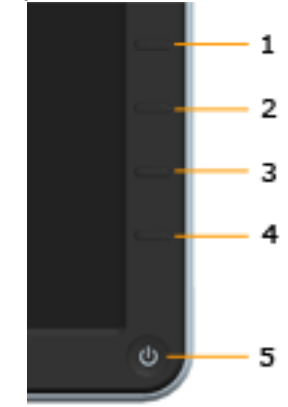

**הערה**: תוכל להפעיל את האבחון המובנה רק כאשר כבל הווידאו מנותק והצג במצב בדיקה עצמית.

להפעלת האבחון המובנה:

- **1.** ודא שהמסך נקי (אין עליו חלקיקי אבק).
- **.2** נתק את כבל/י הווידאו שבגב המחשב או הצג. כעת הצג יעבור למצב בדיקה עצמית.
- **.3** לחץ לחיצה ממושכת בו-זמנית על **לחצן 1** ועל **לחצן 4** שבלוח הקדמי במשך שתי שניות. כעת יוצג מסך אפור.
	- **.4** בדוק בעיון את המסך ונסה לאתר חריגות.
	- **.5** לחץ שוב על **לחצן 4** שבלוח הקדמי. צבע המסך ישתנה לאדום.
		- **.6** בדוק את התצוגה ונסה לאתר חריגות.
- **.7** חזור על שלבים 5 ו6- ובדוק את התצוגה בצבעים ירוק, כחול, שחור, לבן ובמסכי הטקסט.

הבדיקה תסתיים כאשר יופיע המסך הלבן. ליציאה, לחץ שוב על **לחצן** .**4**

אם לא זיהית חריגות במסך כאשר השתמשת בכלי האבחון המובנה, הצג תקין. בדוק את כרטיס המסך ואת המחשב.

#### **בעיות נפוצות**

הטבלה שלהלן מכילה מידע כללי לגבי בעיות נפוצות בצג ופתרונות אפשריים.

<span id="page-53-0"></span>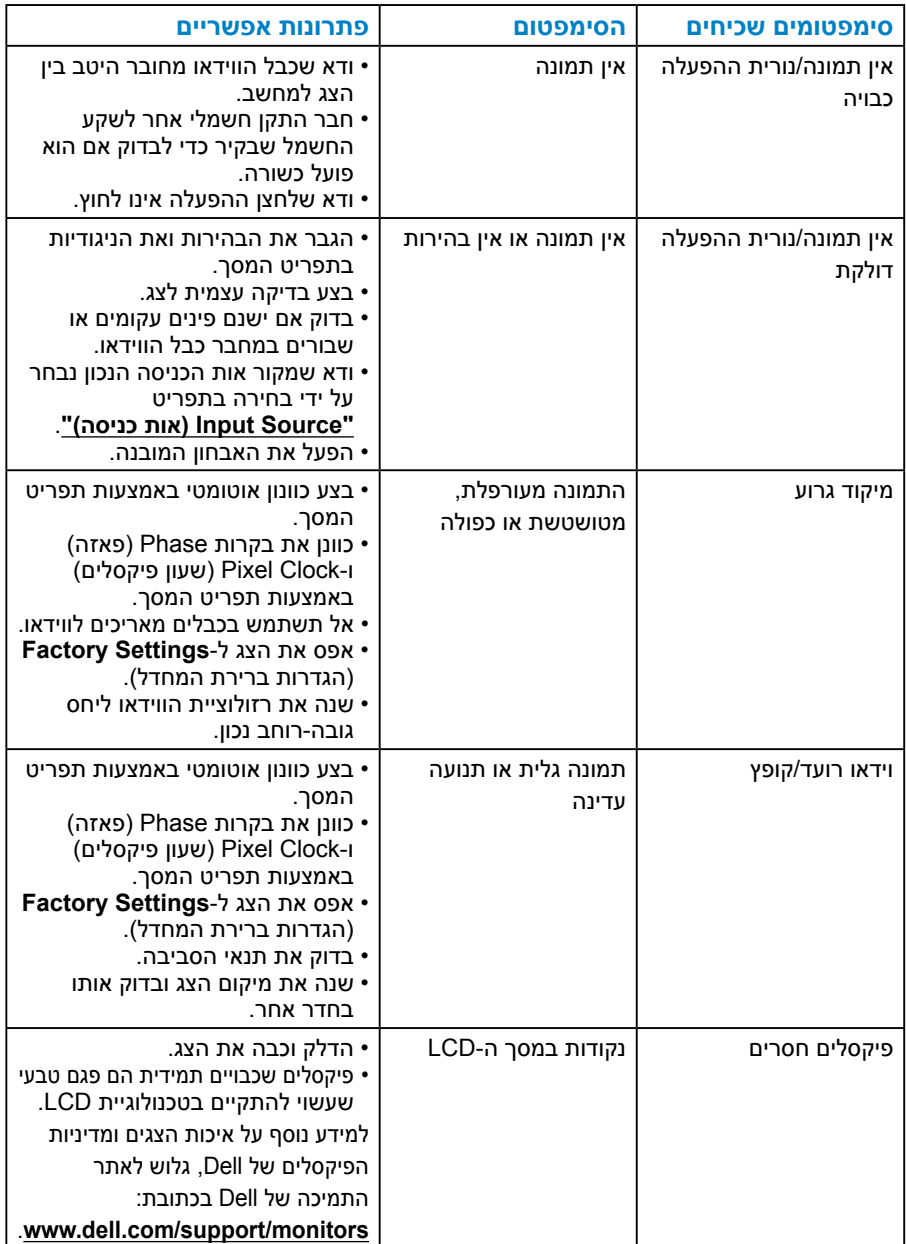

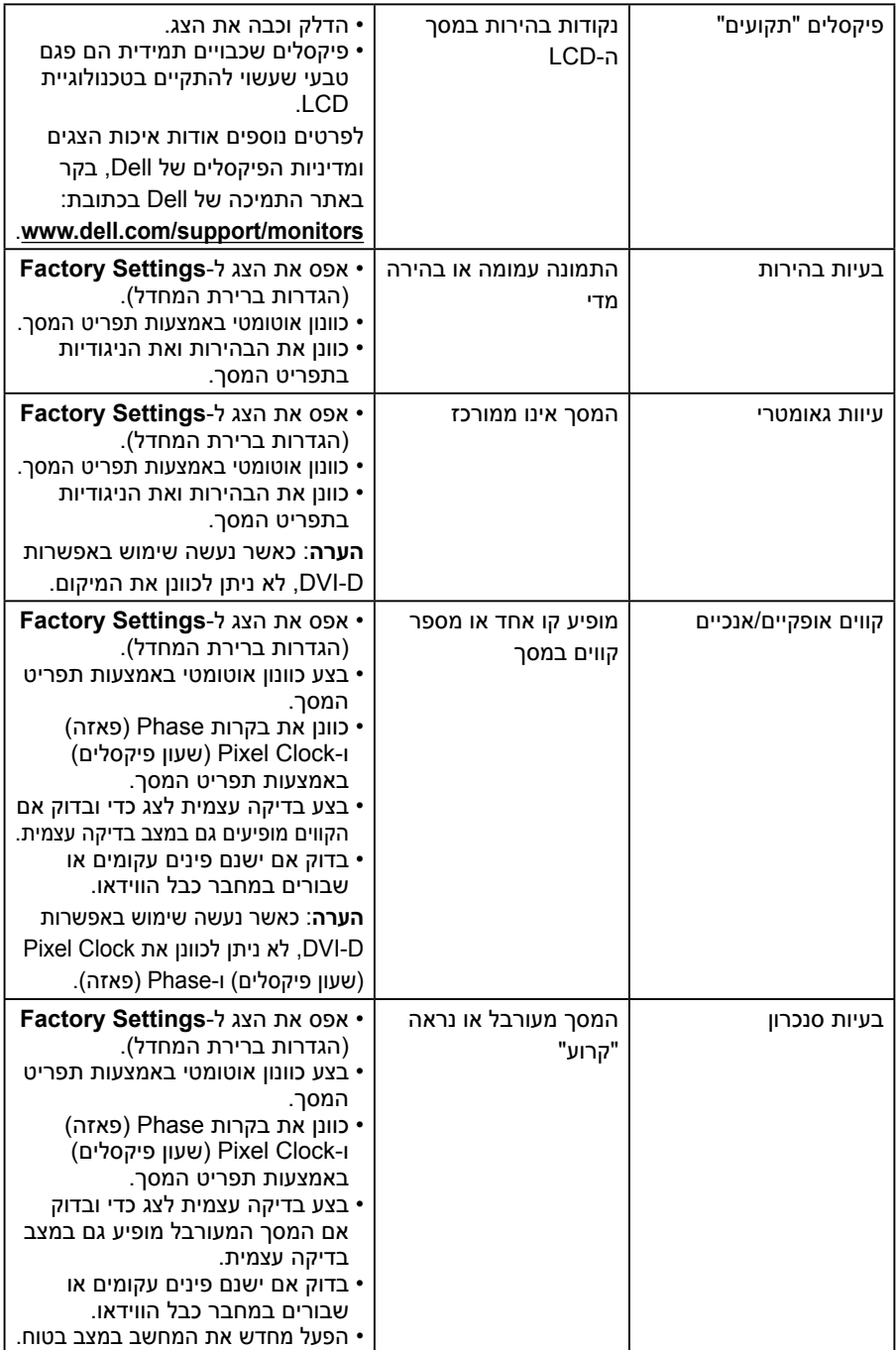

<span id="page-55-0"></span>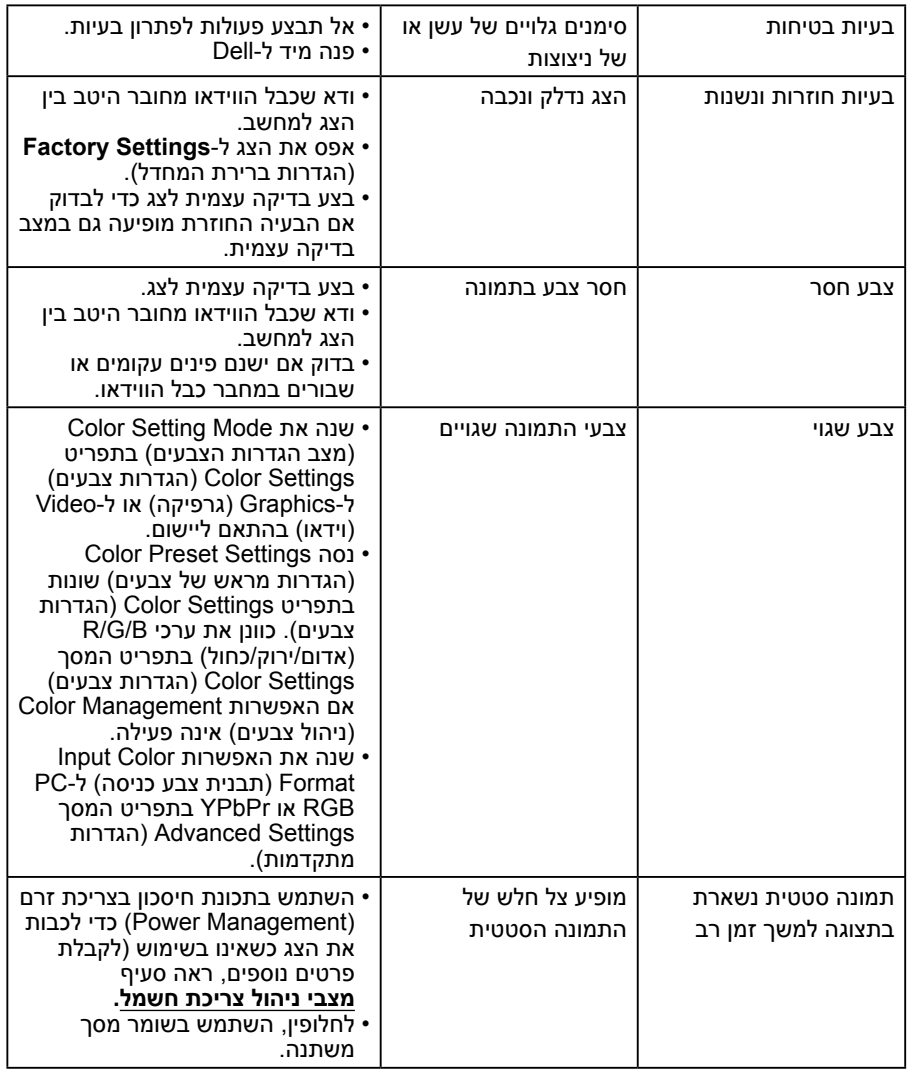

# **בעיות ספציפית למוצר**

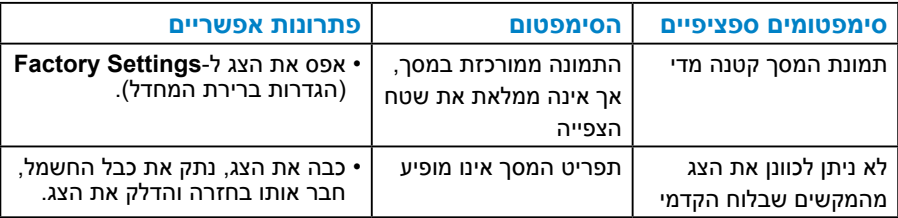

<span id="page-56-0"></span>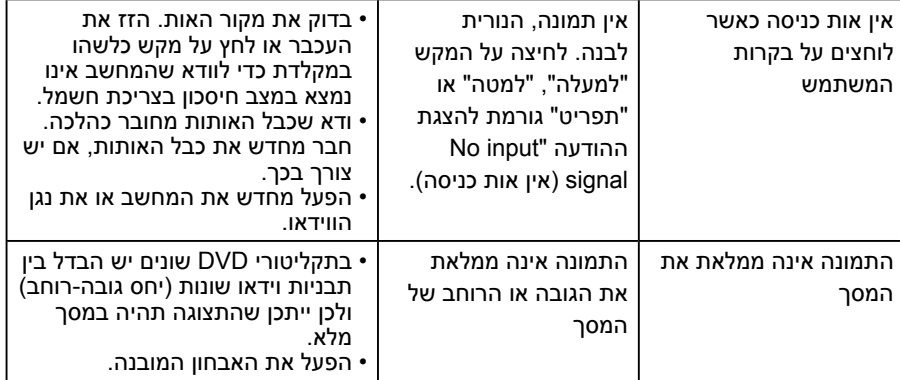

**הערה**: כשאתה בוחר במצב D-DVI, הפונקציה Adjust Auto( כוונון אוטומטי( אינה זמינה.

# **בעיות ספציפיות בממשק )Bus Serial Universal (USB**

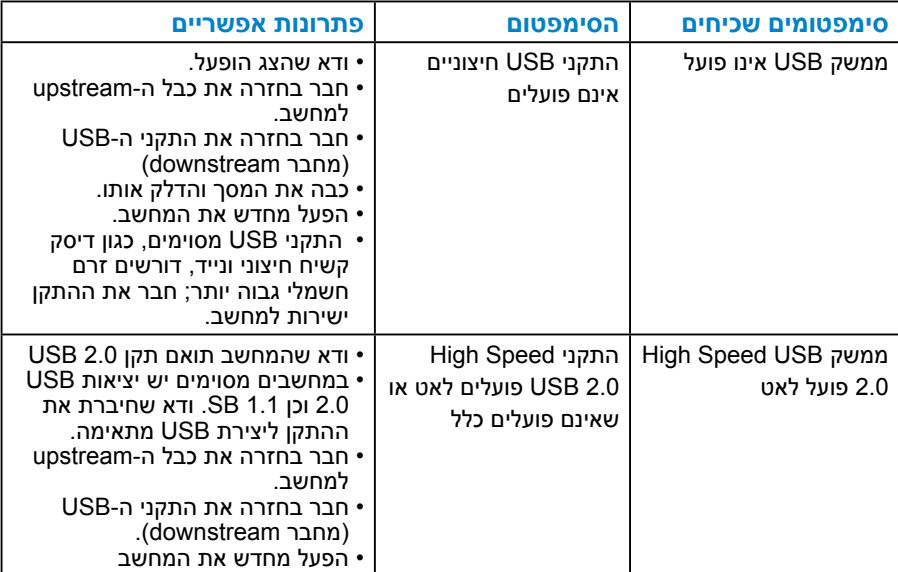

# <span id="page-57-2"></span>**נספח**

### **אזהרה: הוראות בטיחות**

<span id="page-57-0"></span> **אזהרה: השימוש בבקרות, בכוונונים או בנהלים שאינם מצוינים בתיעוד זה עלול לגרום להתחשמלות, לסכנות חשמליות, ו/או לסכנות מכניות.** 

לקבלת מידע בנוגע להוראות הבטיחות, עיין *במדריך המוצר*.

# **הודעות FCC( ארה"ב בלבד( ומידע נוסף על תקינה**

לעיון בהודעות FCC ובמידע נוסף על תקינה, גלוש לאתר התאימות לתקינה בכתובת .www.dell.com\regulatory\_compliance

#### **התקן זה תואם לפרק 15 בכללי ה-FCC. ההפעלה בכפוף לשני התנאים האלה:**

)1( אסור שההתקן יגרום הפרעה מזיקה

)2( על ההתקן לקבל כל הפרעה שתתקבל, כולל הפרעה שעלולה לגרום לפעולה לא רצויה.

#### <span id="page-57-1"></span>**פנייה ל-Dell**

#### **לקוחות בארצות הברית יכולים לפנות בטלפון DELL-WWW800-( 800-999-3355).**

**הערה:** אם אין ברשותך חיבור אינטרנט פעיל, תוכל לקבל מידע נוסף ליצירת קשר בחשבונית הרכישה, בתלוש האריזה, בחשבון או בקטלוג המוצרים של Dell.

**Dell מציעה מספר אפשרויות לקבלת שירות ותמיכה באינטרנט ובטלפון. הזמינות של אפשרויות אלו משתנה בין מדינות ומוצרים, וייתכן שכמה שירותים**

**אינם זמינים באזורך.**

**לקבלת תוכן תמיכה מקוון לצג:** 

.1 בקר בכתובת **[monitors/support/com.dell.www](http://www.dell.com/support/monitors)**

**לפנייה ל-Dell לצורך מכירה, תמיכה טכנית או שירות לקוחות:**

- **.1** בקר בכתובת **[support/com.dell.www](http://www.dell.com/support)**.
- **.2** בחר במדינה או באזור שבהם אתה נמצא בתפריט הנפתח **A Choose Region/Country( בחר מדינה/אזור(** שבתחתית הדף.
	- **.3** לחץ על **Us Contact( צור קשר(** בצד שמאל של הדף.
	- **.4** בחר בשירות או בקישור התמיכה המתאימים לפי הצורך.
		- **.5** בחר בדרך הנוחה לך ליצירת קשר עם Dell.

# **התקנת הצג**

# **קביעת רזולוציית התצוגה כ1024- x 1280( מקסימלי(**

<span id="page-58-0"></span>לקבלת ביצועי תצוגה מיטביים במערכות הפעלה מסוג Windows Microsoft, קבע את הרזולוציה כ1024- x 1280 פיקסלים על ידי ביצוע הפעולות הבאות:

#### **ב-Vista Windows®, 7® Windows, 8® Windows8.1,® Windows:**

- **.1** ב8- RWindows8.1,® Windows בלבד, בחר באריח Desktop( שולחן העבודה( כדי לעבור לשולחן העבודה הקלסי.
	- **.2** לחץ לחיצה ימנית על שולחן העבודה ולחץ על Resolution Screen( רזולוציית המסך(.
	- **.3** פתח את הרשימה הנפתחת של רזולוציות המסך ובחר באפשרות 1024 x .1280
		- **.4** לחץ על OK( אישור(.

 $\cdot$ Windows<sup>®</sup> 10-

- **.1** לחץ לחיצה ימנית על שולחן העבודה ולחץ על **Settings Display( הגדרות תצוגה(**.
	- **.2** לחץ **settings display Advanced( הגדרות תצוגה מתקדמות(.**
- **.3** פתח את הרשימה הנפתחת של רזולוציות המסך ובחר באפשרות 1024 x 1280
	- **.4** לחץ **Apply( החל(**.

אם האפשרות 1280 x 1024 אינה מופיעה, ייתכן שיהיה צורך לעדכן את מנהל ההתקן של כרטיס המסך. בחר בתרחיש המתאים אשר מתאר בצורה הטובה ביותר את מערכת המחשב בה אתה משתמש, ופעל בהתאם

:1**[אם ברשותך מחשב נייח או נישא מתוצרת](#page-59-1) Dell עם גישה לאינטרנט**

:2**[אם יש ברשותך מחשב שולחני, מחשב נייד או כרטיס מסך שאינו מתוצרת](#page-59-2) Dell**

## **אם ברשותך מחשב נייח או נישא מתוצרת Dell עם גישה לאינטרנט**

- <span id="page-59-0"></span>**.1** עבור לאתר [support/com.dell.www://http,](http://www.dell.com/support) הזן את תגית השירות שקיבלת, והורד את מנהל ההתקן העדכני עבור כרטיס המסך שלך.
- **.2** לאחר שהתקנת את מנהלי ההתקן עבור כרטיס המסך שברשותך, נסה שנית לקבוע את הרזולוציה כ1024- x .1280

<span id="page-59-1"></span>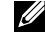

**הערה**: אם לא הצלחת לקבוע את הרזולוציה במצב 1024 x ,1280 צור קשר עם Dell לקבלת פרטים אודות כרטיס מסך שתומך ברזולוציות הללו.

#### <span id="page-59-2"></span>**אם יש ברשותך מחשב שולחני, מחשב נייד או כרטיס מסך שאינו מתוצרת Dell**

ב-Vista Windows®, 7® Windows, 8® Windows:

- **.1** ב8- RWindows בלבד, בחר באריח Desktop( שולחן העבודה( כדי לעבור לשולחן העבודה הקלסי.
	- **.2** לחץ לחיצה ימנית על שולחן העבודה ובחר באפשרות Personalization( התאמה אישית(.
		- **.3** לחץ על Settings Display Change( שינוי הגדרות תצוגה(.
			- **.4** לחץ על Settings Advanced( הגדרות מתקדמות(.
	- **.5** זהה את ספק כרטיס המסך מהתיאור שבחלק העליון של החלון )לדוגמה NVIDIA, ATI, Intel וכדומה(.
		- **.6** חפש מנהל התקן מעודכן באתר האינטרנט של ספק כרטיס המסך )לדוגמה, [com.ATI.www://http](http://www.ATI.com) או [co](http://www.NVIDIA.com)m[.NVIDIA.www://http](http://www.NVIDIA.com)).
- **.7** לאחר שהתקנת את מנהלי ההתקן עבור כרטיס המסך שברשותך, נסה שנית לקבוע את הרזולוציה כ1024- x .1280

 $W$ indows® 10-

- **.1** לחץ לחיצה ימנית על שולחן העבודה ולחץ על **Settings Display( הגדרות תצוגה(**.
	- **.2** לחץ **settings display Advanced( הגדרות תצוגה מתקדמות(.**
		- **.3** לחץ **properties adapter Display( מאפייני מתאם תצוגה(.**
- **.4** זהה את ספק כרטיס המסך מהתיאור שבחלק העליון של החלון )לדוגמה NVIDIA, ATI, Intel וכדומה(.
	- **.5** חפש מנהל התקן מעודכן באתר האינטרנט של ספק כרטיס המסך )לדוגמה, [com.ATI.www://http](http://www.ATI.com) או [co](http://www.NVIDIA.com)m[.NVIDIA.www://http](http://www.NVIDIA.com)).
- **.6** לאחר שהתקנת את מנהלי ההתקן עבור כרטיס המסך שברשותך, נסה שנית לקבוע את הרזולוציה כ1024- x .1280

**הערה**: אם לא הצלחת לשנות את הרזולוציה ל1024- x ,1280 צור קשר עם יצרן המחשב או רכוש כרטיס מסך שתומך ברזולוציה 1024 x .1280